# **医療従事者届出システム 利用マニュアル (医療従事者向け)**

**2022 年 11 月 30 日**

バージョン 1.0

# 1. 目次

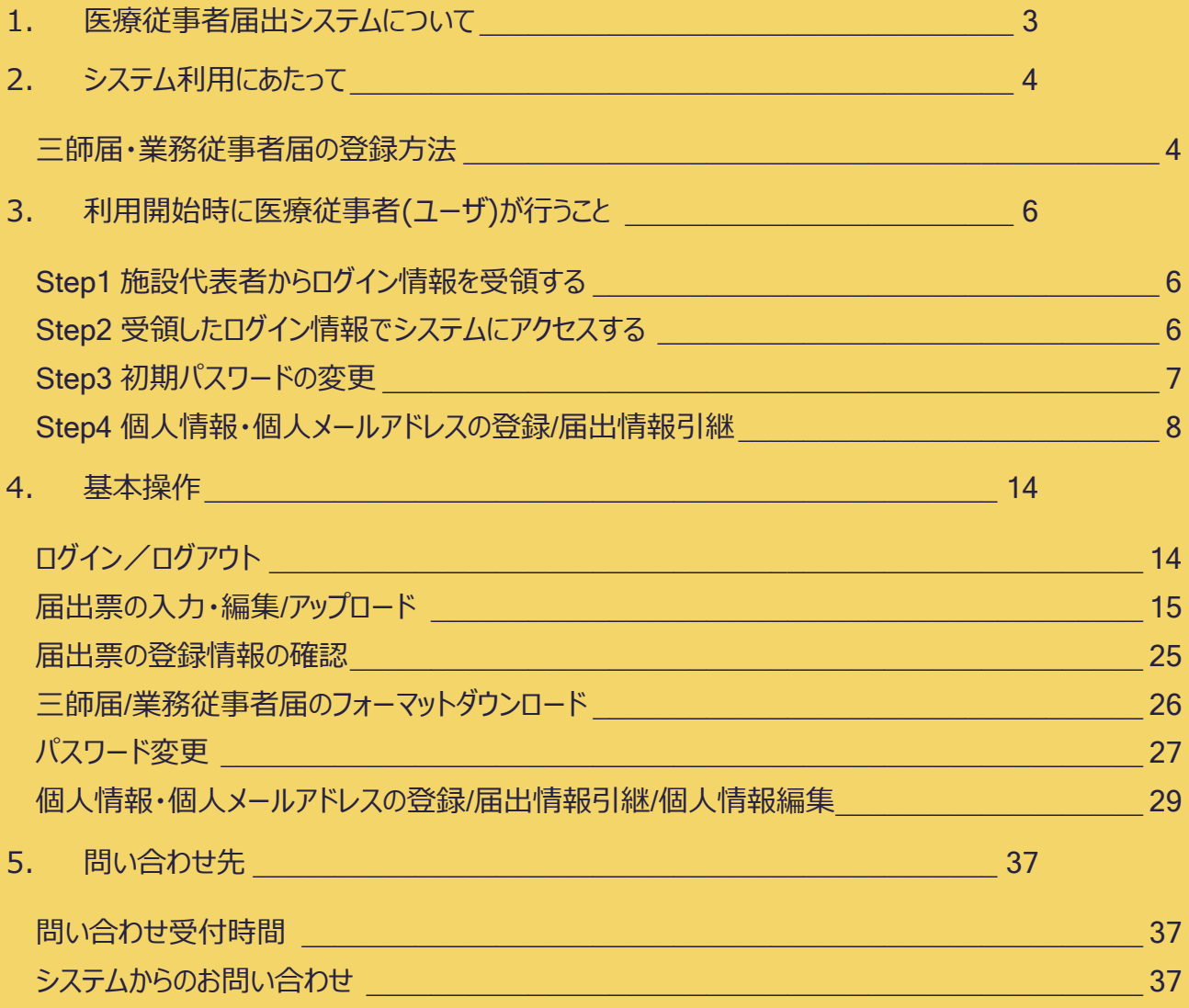

# <span id="page-2-0"></span>**1. 医療従事者届出システムについて**

**医療従事者届出システム(以下、「システム」という。)は医師・歯科医師・薬剤師の届出 (以下、「三師届」という。)、看護職(保健師・助産師・看護師・准看護師)・歯科衛生 士・歯科技工士の届出(以下、「業務従事者届」という。)をオンラインで提出し、届出内 容・届出状況等が確認できる業務システムです。**

(主な機能)

- 三師届・業務従事者届をオンラインで提出 医療従事者本人が医療機関等によって払い出された利用者 ID で、PC やスマートフォンを利用し て、システム上で三師届・業務従事者届の直接入力や Excel ファイルの届出様式(指定)をアッ プロードすることにより、紙様式の届出票への記入や、提出が不要となります。
- 届出内容・届出状況の確認 システム上に登録された三師届・業務従事者届の内容や届出状況を画面上で確認できます。
- 届出内容の利用・引継ぎ 一度登録した届出内容は、次回届出時に利用できます。 また、個人メールアドレスを登録することで勤務先が変わっても届出内容を引き継げます。

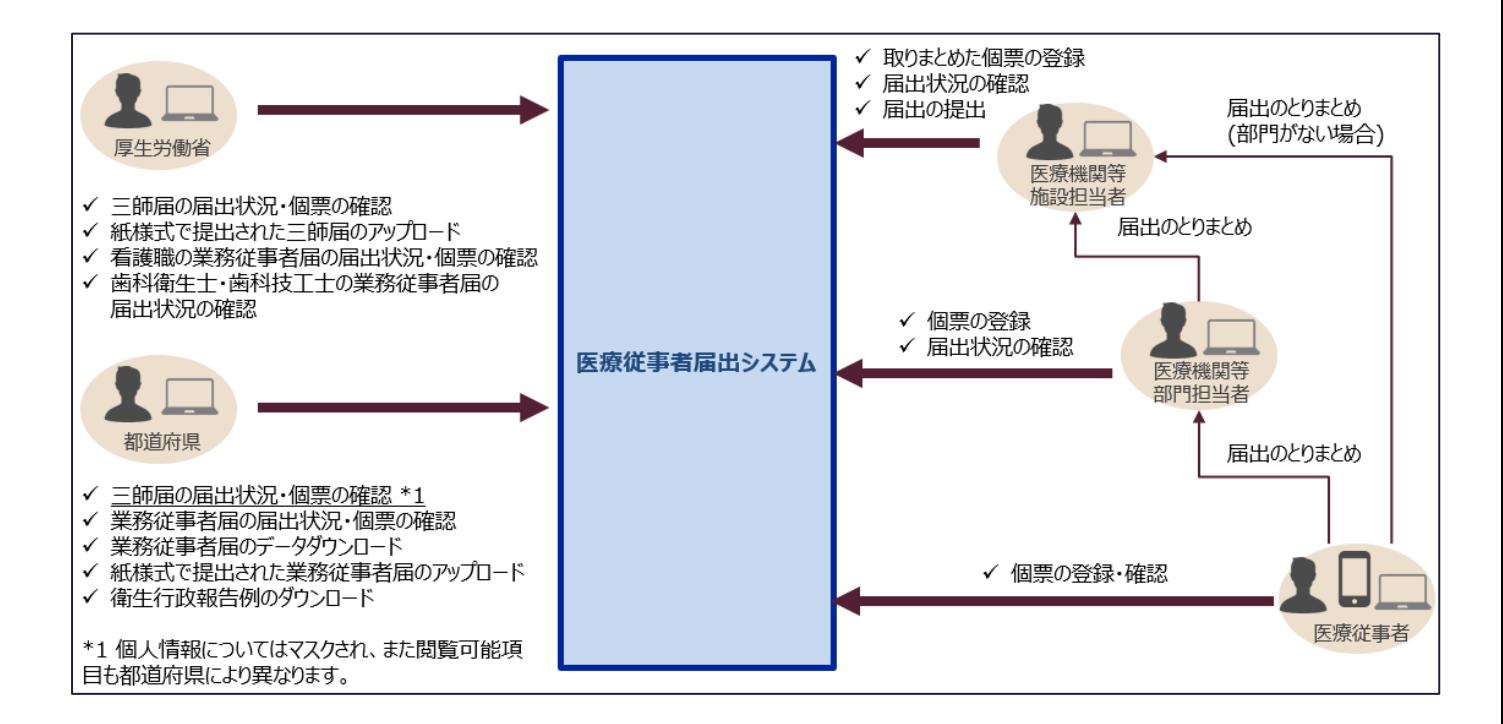

# <span id="page-3-0"></span>**2. システム利用にあたって**

#### **システム利用にあたって、必要となる確認事項などについて、説明します。**

#### <span id="page-3-1"></span>**三師届・業務従事者届の登録方法**

システムに三師届・業務従事者届の提出方法として、以下の4種類があります。

- 1. 医療従事者本人が、システム上で画面からフォーム入力
- 2. 医療従事者本人が、Excel ファイルの届出様式 (指定) に入力の上、システム上でアップロード
- 3. 施設代表者 \*1 が、医療従事者が入力した Excel ファイルの届出様式 (指定) を zip ファイルに まとめて、システム トでアップロード
- 4. 施設代表者 \*1 が、届出情報を単一の Excel ファイル(指定)にまとめて、システム上でアップロー ド

\*1 施設担当者・部門担当者を指す

「1. フォーム入力 |又は「2. Excel ファイルの届出様式 (指定) のアップロード |では、医療従事者本人 がシステムへの直接フォーム入力、又は、Excel ファイルの届出様式(指定)に入力の上、システムへ アップロードします。この場合、施設代表者から医療従事者本人に利用者 ID を振り出す必要がありま す。

「3. 施設代表者が、医療従事者が入力した Excel ファイルの届出様式 (指定) を zip ファイルにまと めて、システム上でアップロード」又は「4. 施設代表者が、届出情報を単一の Excel ファイル (指定) にまとめて、システム上でアップロード」の場合、施設代表者から医療従事者本人に利用者 ID を振り出 さずに、施設代表者が、複数の医療従事者分の届出情報をまとめて登録することが可能です。ただし、 この届出方法では施設代表者が医療従事者の届出内容を閲覧できます。

また、施設代表者から医療従事者本人に利用者 ID を振り出す(事前又は事後)ことにより、医療 従事者本人がシステム上で届出内容の確認や修正が可能となります。

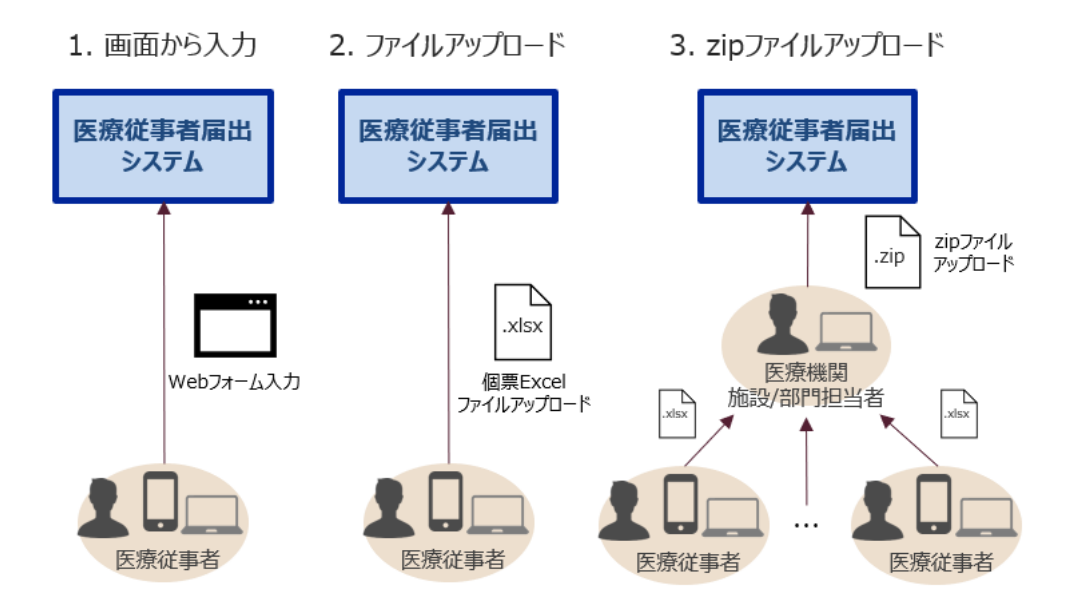

# <span id="page-5-0"></span>**3. 利用開始時に医療従事者(ユーザ)が行うこと**

**システムを初めて利用する際に、医療従事者(ユーザ)が行う設定と作業の流れを説明しま す。**

# <span id="page-5-1"></span>**Step1 施設代表者からログイン情報を受領する**

施設代表者から、システムにログインするために必要な以下の情報を事前に受領します。

- 医療機関 ID
- 利用者 ID
- 初期パスワード

ただし、施設代表者が、Excel ファイルの届出様式(指定)を取りまとめて登録する場合や単一の Excel ファイル(指定)でまとめて登録する場合は、届出に際して、上記情報は不要です。 施設内における届出方法については、施設代表者にあらかじめ確認ください。

# <span id="page-5-2"></span>**Step2 受領したログイン情報でシステムにアクセスする**

以下 URL にアクセスし、Step1 で受領したログイン情報を入力し、システムにログインします。 URL: **[https://iryojujisha-todokede-sys.mhlw.go.jp/wj/login](https://iryojujisha-todokede-sys.mhlw-hcp-list.com/wj/login)**

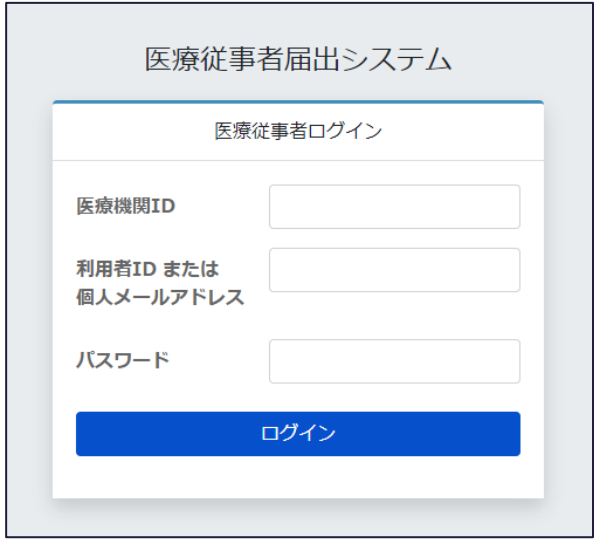

# <span id="page-6-0"></span>**Step3 初期パスワードの変更**

システムの初回ログイン時に、初期パスワードの変更を求める画面が表示されます。 案内に従って、新しいパスワードを設定してください。 パスワードの設定ルールとしては以下となります。

半角英小文字・半角英大文字・半角数字・半角記号のうち、3 種類を組み合わせて 10 文字以上で 設定してください。

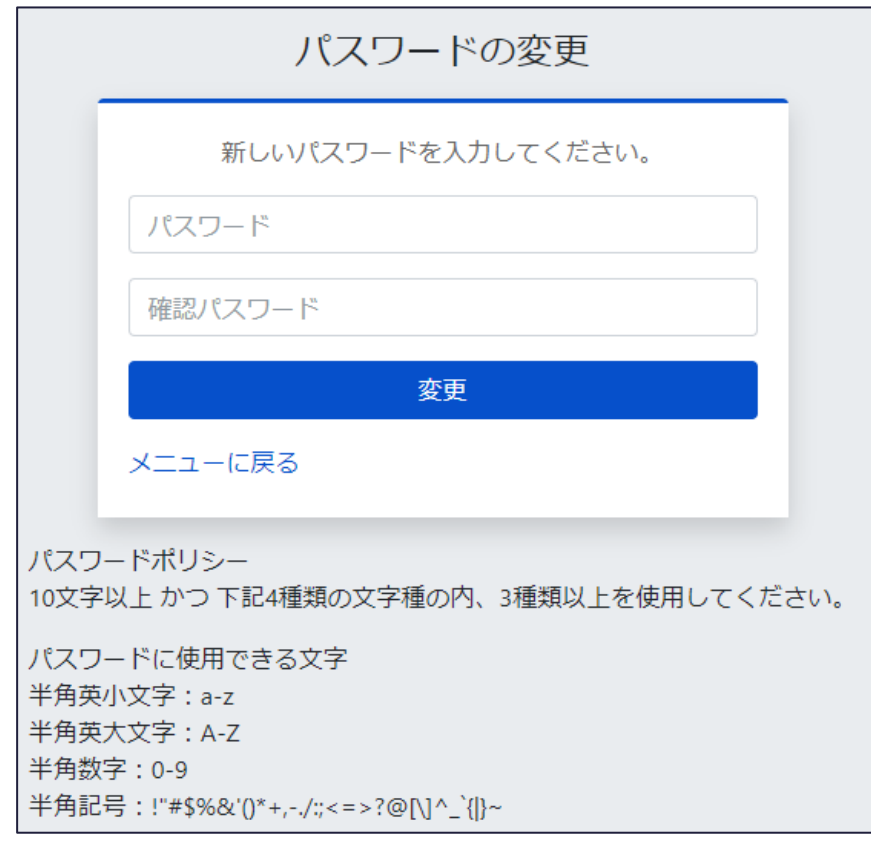

※パスワードを忘れてしまった場合 施設代表者に、パスワードリセットを依頼ください。

#### <span id="page-7-0"></span>**Step4 個人情報・個人メールアドレスの登録/届出情報引継**

初期パスワード変更後、個人メールアドレスの利用確認を求める画面が表示されます。

個人メールアドレスの登録 \*1 もしくは、個人メールアドレスを利用して届出情報の引継 \*2 を希望する 場合は、「はい」ボタンをクリックしてください。(「いいえ」ボタンをクリックすると、「医療従事者メニュー」画 面に遷移します。)

#### \*1 **個人メールアドレスの登録**

個人メールアドレスの登録を行うことで、ログイン時に利用者 ID ではなく個人メールアドレスでログインす ることが可能となります。

また、個人メールアドレスを登録することで勤務先が変わっても過去の届出内容を引き継ぎ、システム上 で届出情報の確認が可能となります。

個人メールアドレスは所属する医療機関等が変わった後も利用可能なメールアドレスを登録ください。 後日、「医療従事者メニュー」から個人メールアドレスの登録・編集を行うこともできます。

#### \*2 **届出情報の引き継ぎ**

勤務先が変わった後、情報引き継ぎを行うことで、過去の届出内容を引き継ぎ、システム上で届出情 報の確認が可能となります。

引継は、三師届・業務従事者届が未登録の場合にのみ行えます。

また、ログイン時に利用者 ID ではなく個人メールアドレスでシステムへログインすることが可能となります。 後日、「医療従事者メニュー」から情報引き継ぎを行うこともできます。

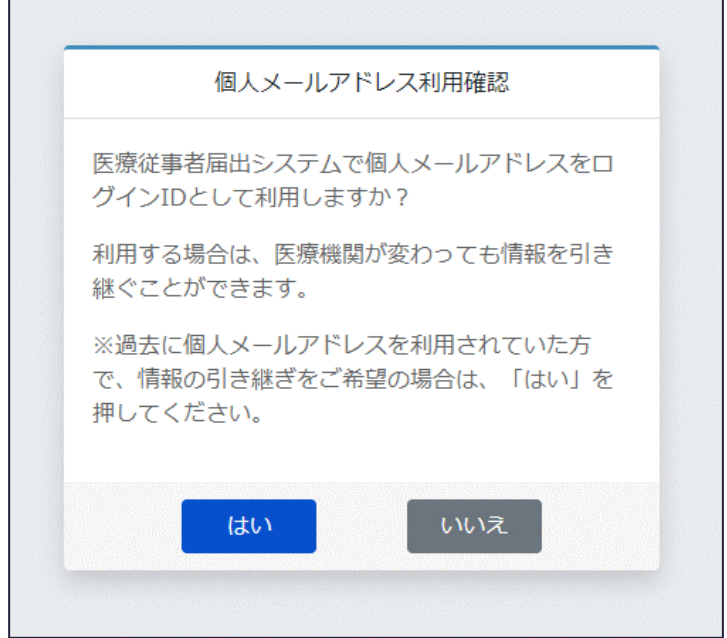

### **個人情報・個人メールアドレスの登録方法**

「個人メールアドレス利用確認」画面にて、「はい」ボタンをクリックし、「1. 新規登録」もしくは「2. 情報引 き継ぎ」を選択するダイアログを表示します。

ダイアログにて、「1. 新規登録」ボタンをクリックし、「個人メールアドレス新規登録」画面に遷移します。

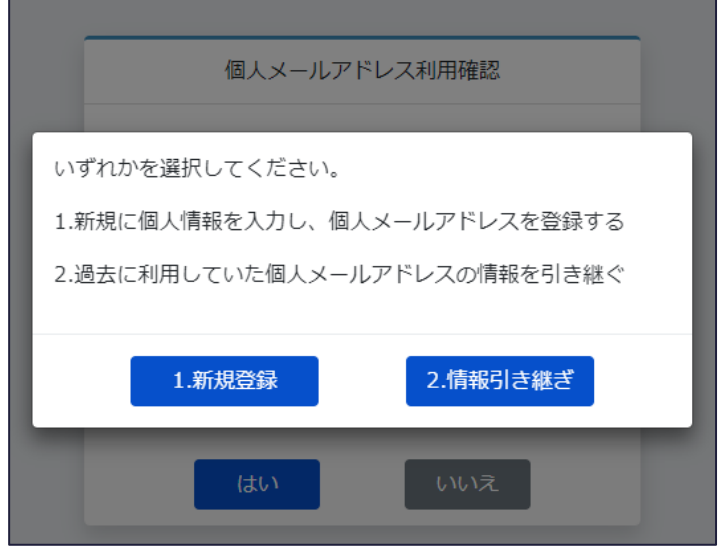

「個人メールアドレス新規登録」画面では、個人情報・個人メールアドレスの登録ができます。

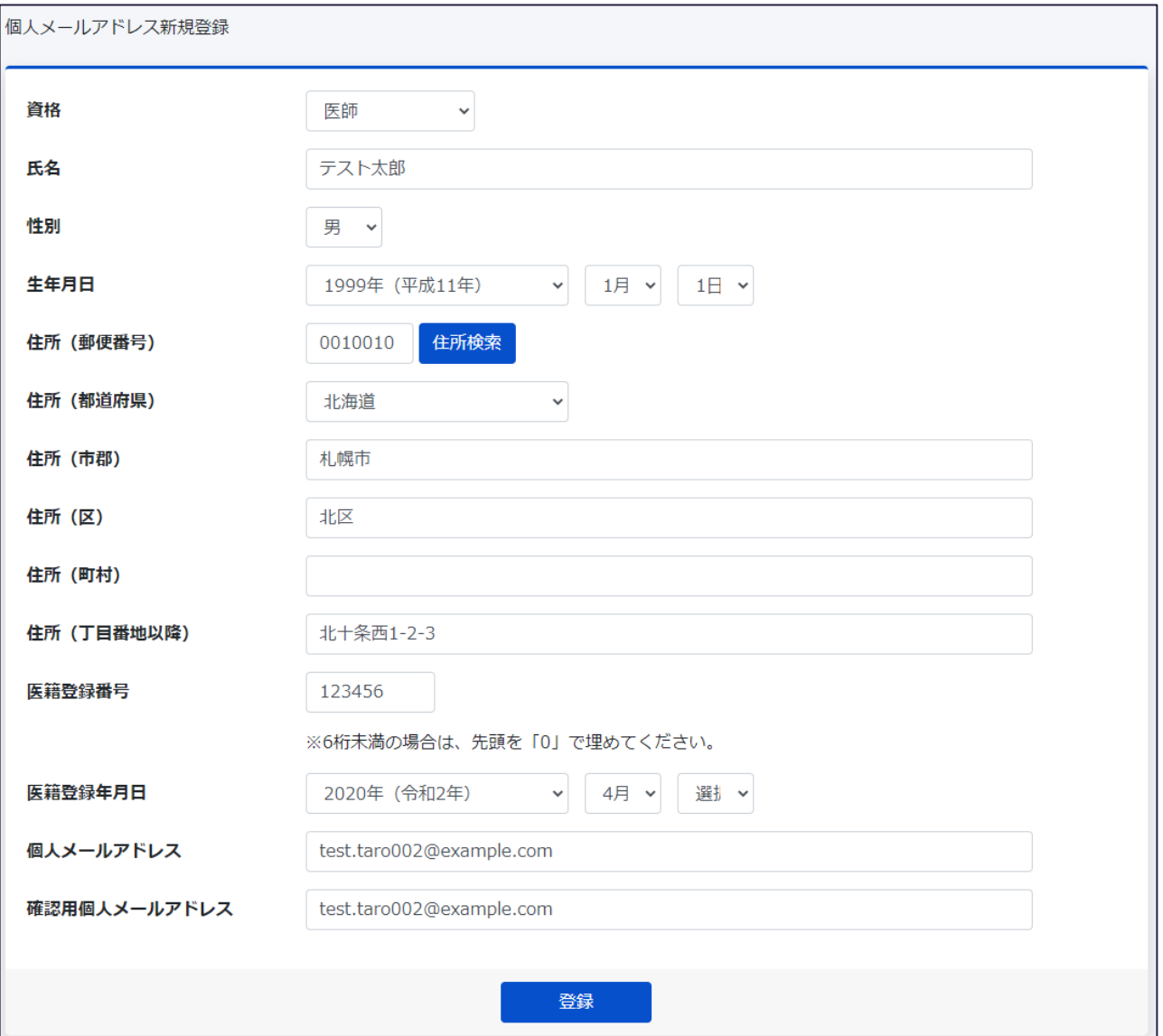

### • 登録

「登録」ボタンをクリックすることで、ワンタイムパスワード入力画面に遷移します。 併せて、登録したメールアドレス宛にワンタイムパスワードが通知されますので、確認ください。

「ワンタイムパスワード入力」画面で、登録したメールアドレス宛に通知されたワンタイムパスワードを入力 し、「登録」ボタンをクリックすることで、個人情報と個人メールアドレスの登録が完了し、「個人メールアド レス新規登録完了」画面に遷移します。

また、「メニュー画面に戻る」ボタンをクリックすることで、入力内容を破棄し、「医療従事者メニュー」画面 に遷移します。

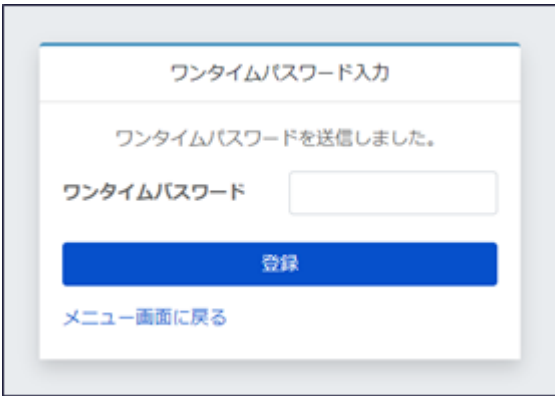

「個人メールアドレス新規登録完了」画面では、「OK」ボタンをクリックすることで、「医療従事者メニュー」 画面に遷移します。

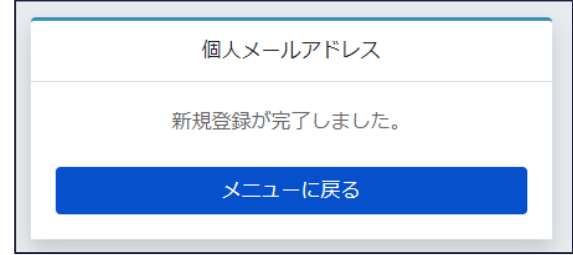

### **個人メールアドレスを利用した届出情報の引き継ぎ方法**

新たな勤務先において、「個人メールアドレス利用確認」画面にて、「はい」ボタンをクリックし、「1. 新規 登録」もしくは「2. 情報引き継ぎ」を選択するダイアログを表示します。

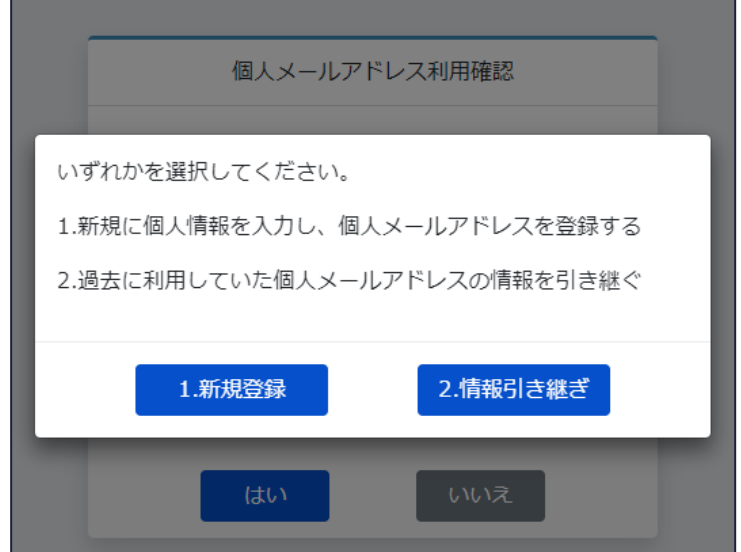

ダイアログにて、「2.情報引き継ぎ」ボタンをクリックし、「情報引き継ぎ」画面に遷移します。

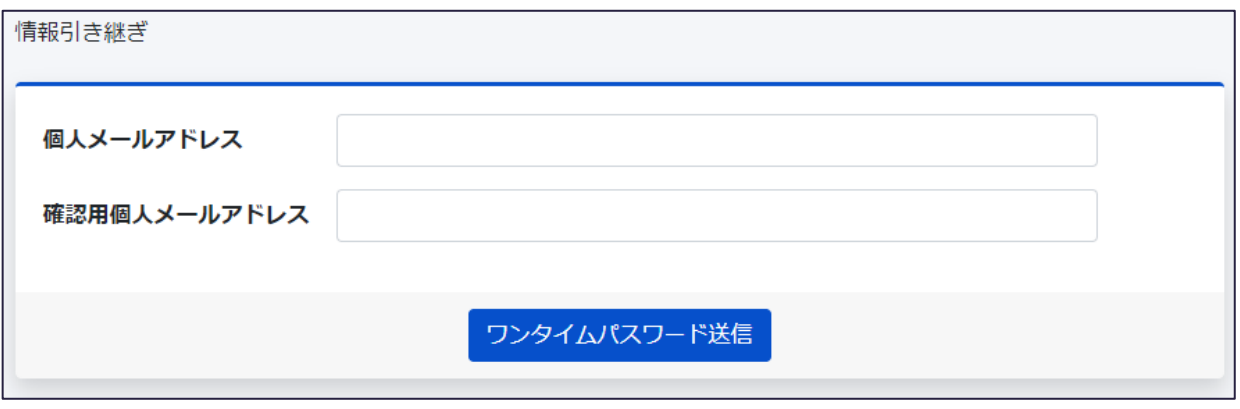

• ワンタイムパスワード送信

「ワンタイムパスワード送信」ボタンをクリックすることで、ワンタイムパスワード入力画面に遷移します。 併せて、登録したメールアドレス宛にワンタイムパスワードが通知されますので、確認ください。

「ワンタイムパスワード入力」画面で、登録したメールアドレス宛に通知されたワンタイムパスワードを入力 し、「登録」ボタンをクリックすることで、届出情報の引き継ぎが完了し、「情報引き継ぎ完了」画面に遷 移します。

また、「メニュー画面に戻る」ボタンをクリックすることで、入力内容を破棄し、「医療従事者メニュー」画面 に遷移します。

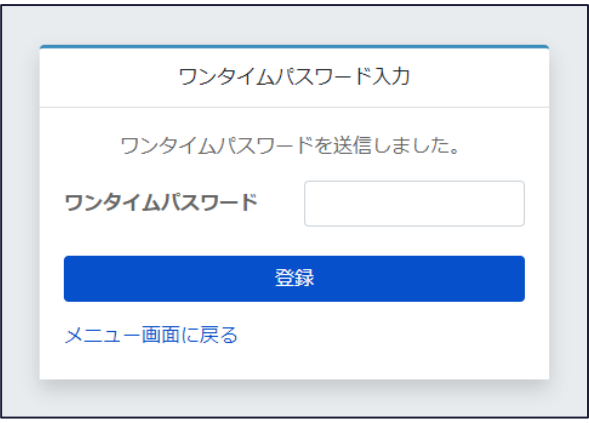

「情報引き継ぎ完了」画面では、「OK」ボタンをクリックすることで、「医療従事者メニュー」画面に遷移し ます。

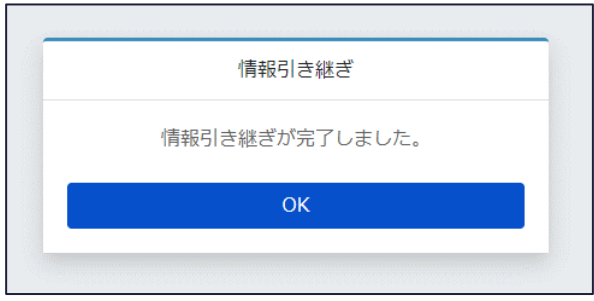

<span id="page-13-0"></span>**4. 基本操作**

**システムの基本操作を説明します。**

# <span id="page-13-1"></span>**ログイン/ログアウト**

• ログイン

Web ブラウザーを起動し、ログイン URL にアクセスします。表示されたログイン画面にて、医療機関 ID と利用者 ID または個人メールアドレスとパスワードを入力し、「ログイン」ボタンをクリックします。 URL: **[https://iryojujisha-todokede-sys.mhlw.go.jp/wj/login](https://iryojujisha-todokede-sys.mhlw-hcp-list.com/wj/login)**

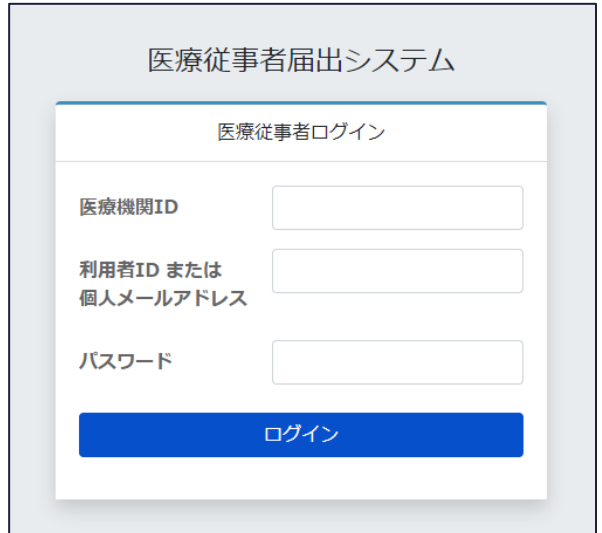

• ログアウト

ログイン後、画面上部右側の「ログアウト」ボタンをクリックします。

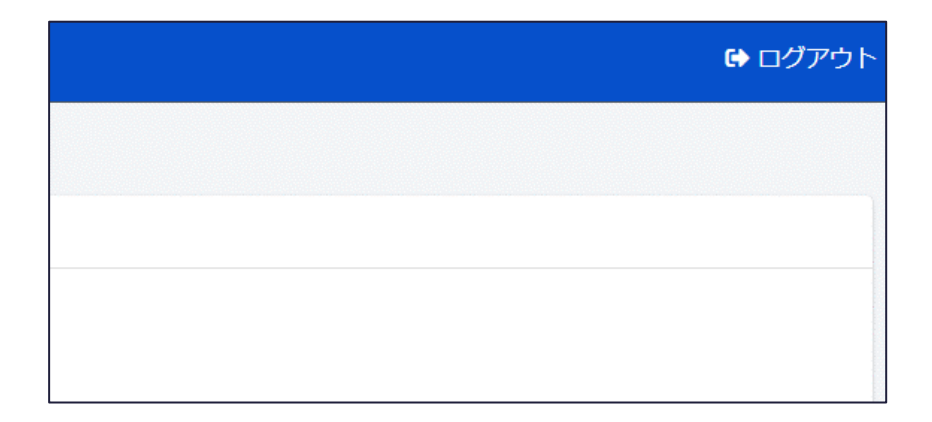

# <span id="page-14-0"></span>**届出票の入力・編集/アップロード**

三師届・業務従事者届について、システム上での画面からのフォーム入力・編集や、Excel ファイルの届 出様式(指定)のアップロードができます。 以下では、医師の届出を例に説明します。

#### 1. **医療従事者本人が、システム上で画面からフォーム入力**

「医療従事者メニュー」画面にて、「三師届/業務従事者届入力」―「医師届出票」をクリックし、「医師 届出票 入力」画面に遷移します。

また、三師届の場合、「届出票」クリック時、個人情報利用の同意に関するポップアップが表示されます ので、内容を確認の上、「OK」をクリックしてください。一度「OK」をクリックすると、ブラウザーを閉じるまで 本ポップアップは表示されなくなります。

※各資格の届出票ボタンは、施設代表者が設定した資格のみ表示されます。

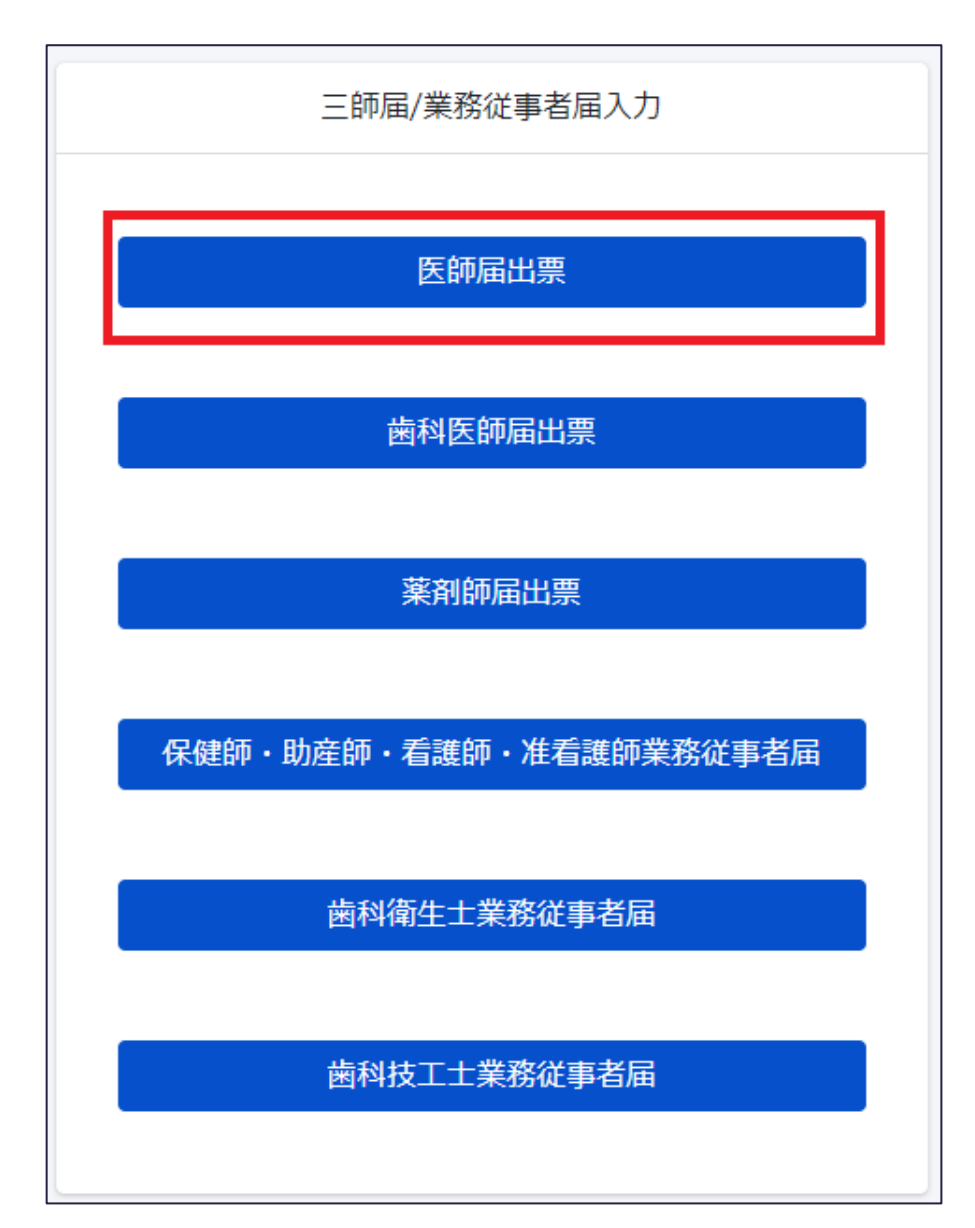

(ポップアップ表示)

利用目的について

本届出票は、厚生労働行政の基礎資料を得ることの他、届出票中 (16) 欄に○を付けていない 医師については、住所地及び従事先の所在地の都道府県における医師確保対策の検討、医療計 画の立案、適正配置の検討等に活用することを目的としている。 また、届出票中 (2) 欄の「同意しない場合」に○を付けていない医師については、住所地又 は従事先の所在地の都道府県から、研修会、都道府県職員採用試験等の案内送付を行う場合が ある。

「医師届出票 入力」画面では、医師届出票を登録・編集することができます。 既に登録済み、もしくは、一時保存済みの場合、本画面は、各入力項目に既に登録・一時保存され ている内容がセットされている状態で表示されます。

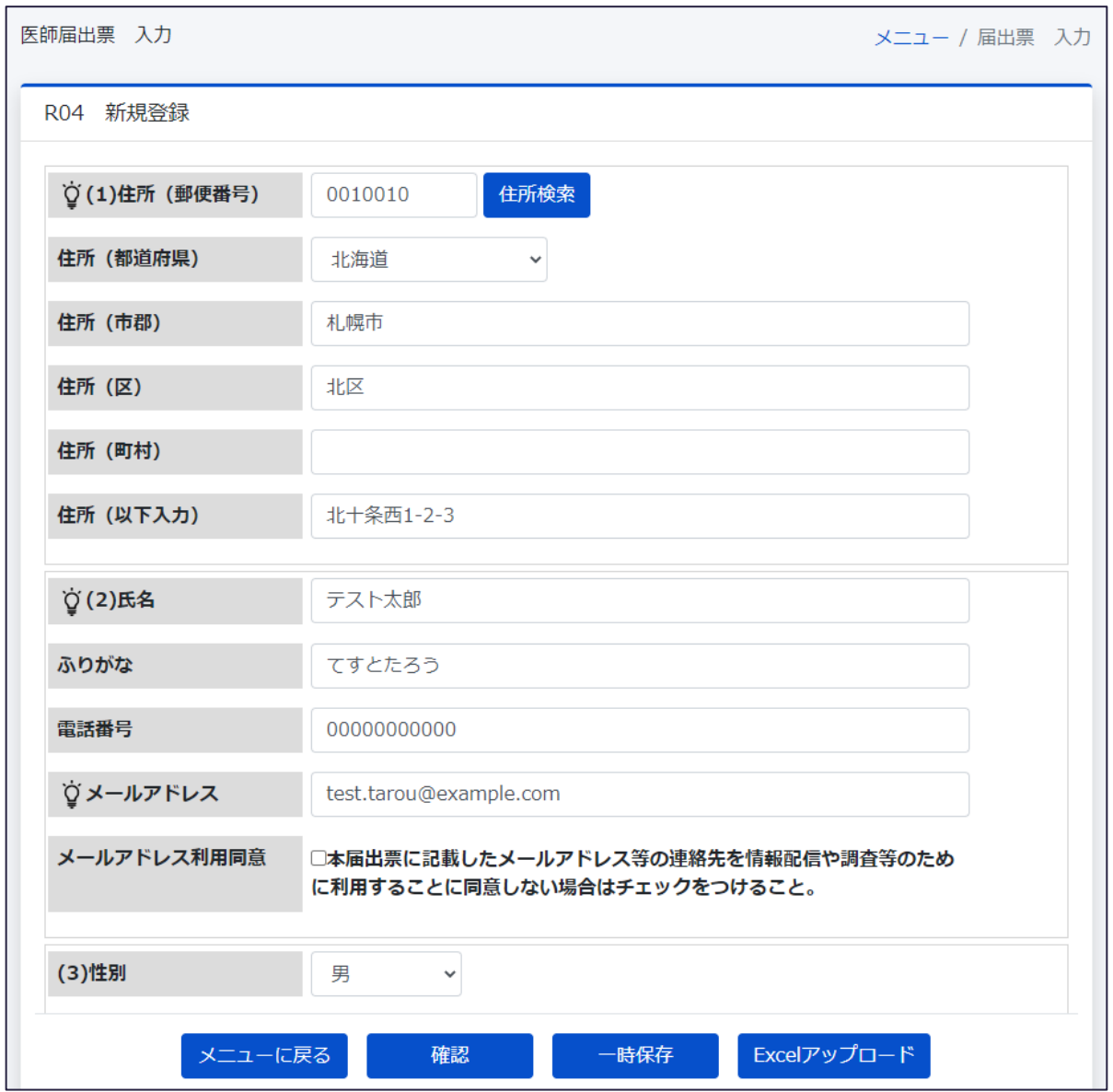

● メニューに戻る

入力内容を破棄し、「医療従事者メニュー」画面に遷移します。 ※既に届出情報が登録・一時保存されている場合は、編集内容を破棄し、「医療従事者メニュ ー」画面に遷移します。(届出情報は既に登録・一時保存されている内容のままとなります。)

• 確認

「医師届出票 確認」画面に遷移します。

• 一時保存

入力した内容で一時保存します。

一時保存後、「医療従事者メニュー」画面に遷移します。

• Excel アップロード 「医師届出票 データファイルアップロード」画面に遷移します。 「医師届出票 確認」画面では、登録・更新前のデータの最終確認を行い、登録・更新することができ ます。

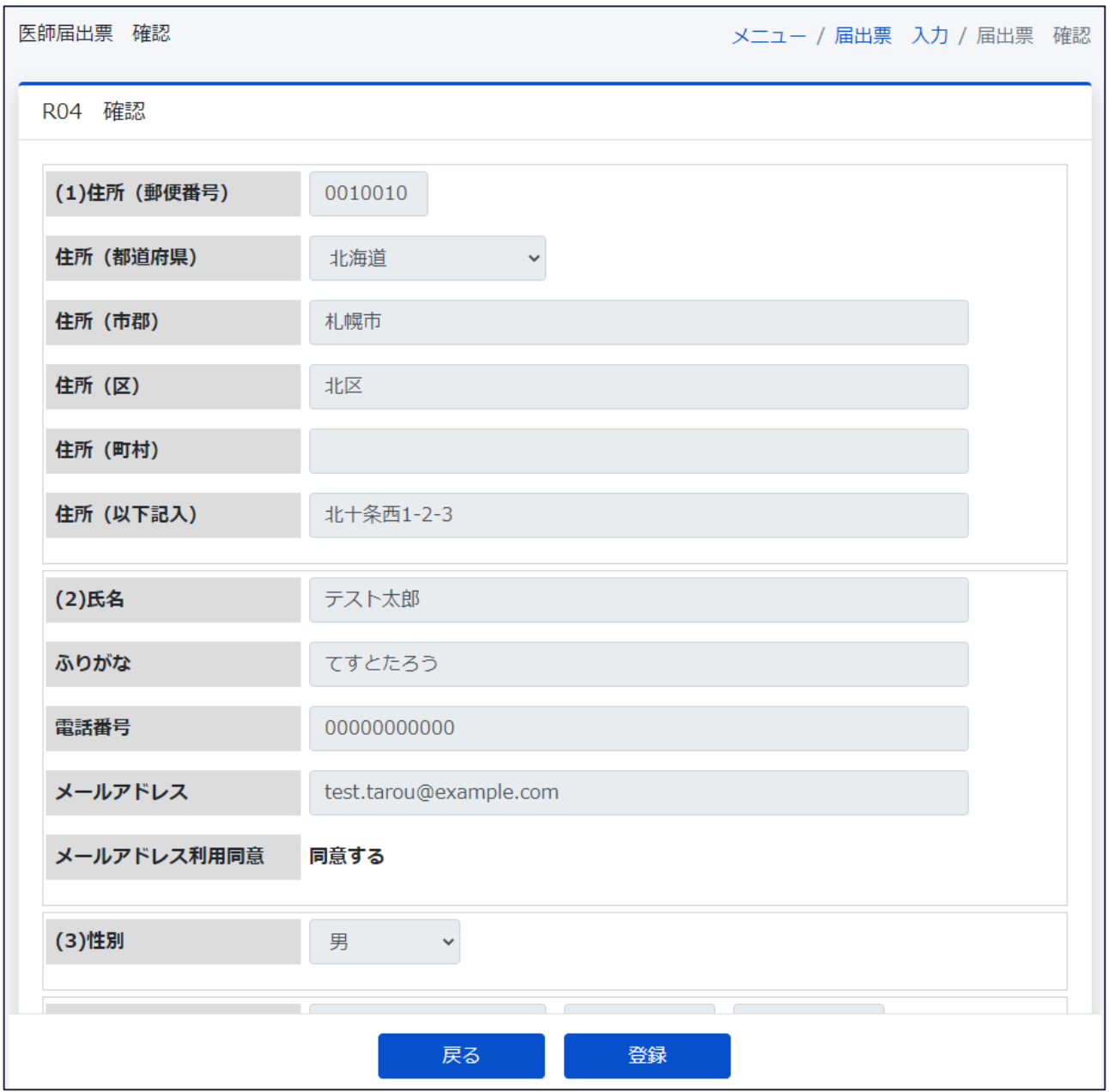

• 戻る

「医師届出票 入力」画面に遷移します。

• 登録

入力された内容で医師届出票を登録・更新します。 登録・更新後、「医療従事者メニュー」画面に遷移します。

#### 2. **医療従事者本人が、**Excel **ファイルの届出様式**(**指定**)**に入力の上、システム上でアップロード**

システム等から入手した Excel ファイルの届出様式(指定)を利用してアップロードする方法を説明し ます。

本操作を行う際に、事前にアップロード用の Excel ファイルの届出様式 (指定) に届出情報を入力い ただくとスムーズに実施できます。

Excel ファイルの届出様式(指定)は、施設代表者が配布する方法と、システム等から個別にダウンロ ードする方法があります。

「医療従事者メニュー」画面にて、「三師届/業務従事者届フォーマットダウンロード」―「医師届出票」を クリックすることで、「医師届出票.xlsx」をダウンロードすることができます。

※各資格の届出票ボタンは、施設代表者が設定した資格のみ表示されます。

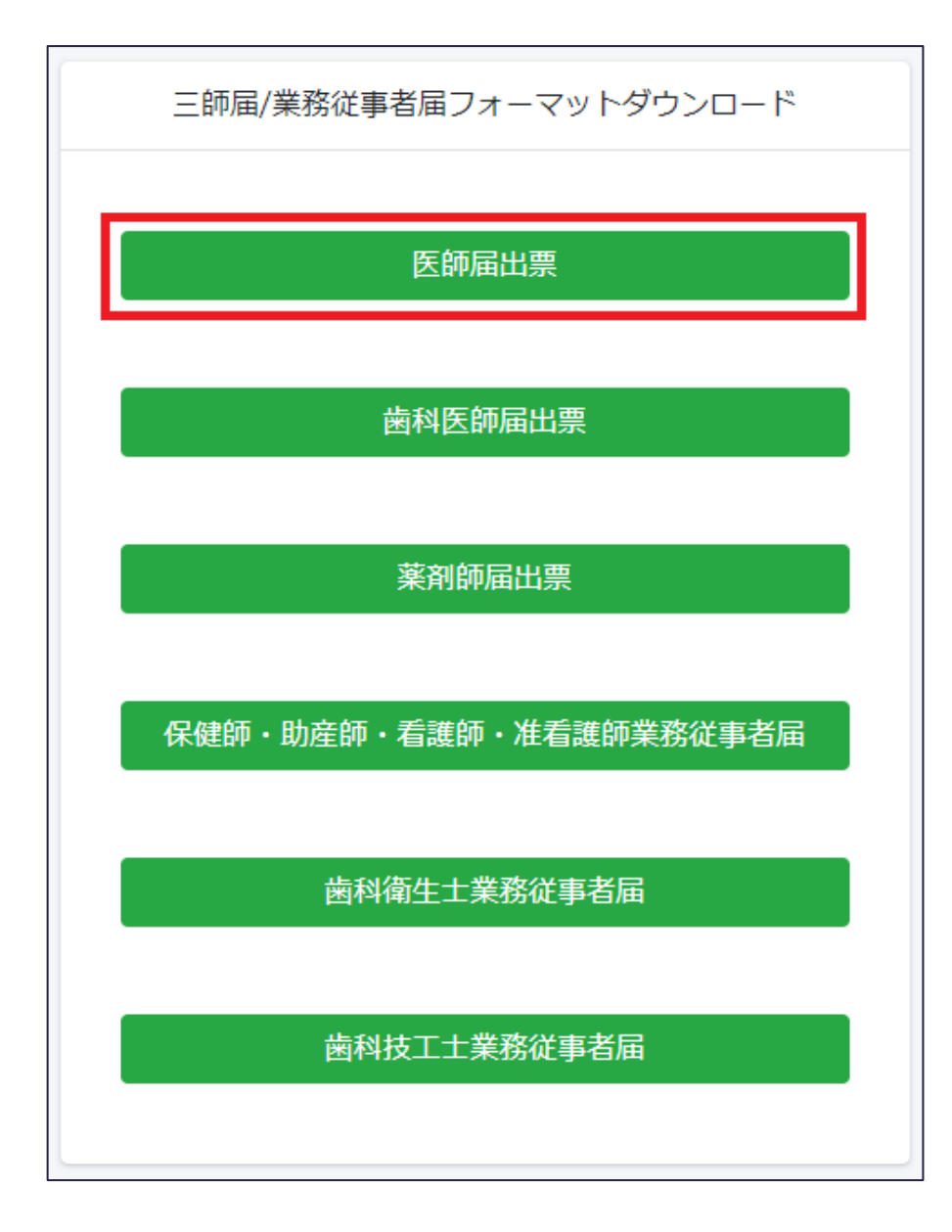

ダウンロードした Excel ファイルの届出様式 (指定) にて、入力が必要な項目に入力してください。 Excel ファイルの届出様式 (指定) では、入力必須や桁数制限などの入力チェックが設定されている 項目があります。

Excel ファイル右上に表示される「チェック」が OK であることを確認し、アップロードしてください。

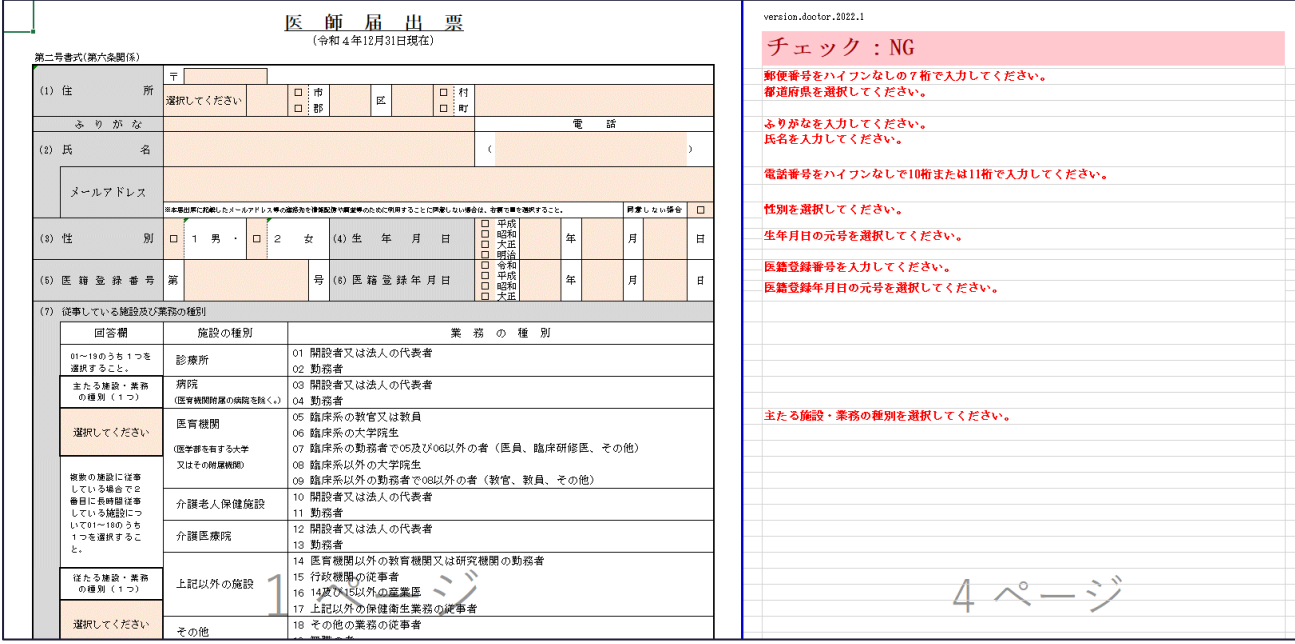

「医療従事者メニュー」画面にて、「三師届/業務従事者届入力」ー「医師届出票」をクリックし、「医師 届出票 入力」画面に遷移します。

また、三師届の場合、「届出票」クリック時、個人情報利用の同意に関するポップアップが表示されます ので、内容を確認の上、「OK」をクリックしてください。一度「OK」をクリックすると、ブラウザーを閉じるまで 本ポップアップは表示されなくなります。

※各資格の届出票ボタンは、施設代表者が設定した資格のみ表示されます。

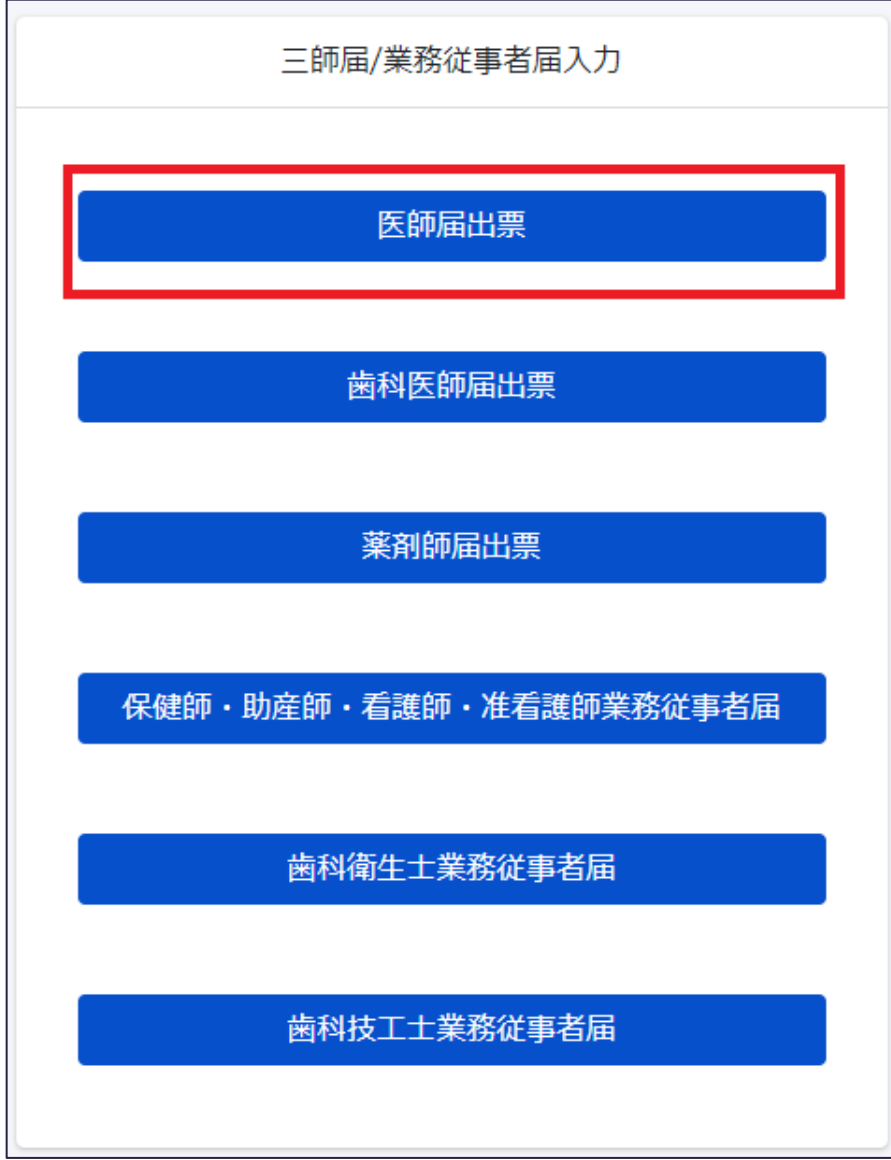

(ポップアップ表示)

#### 利用目的について

本届出票は、厚生労働行政の基礎資料を得ることの他、届出票中 (16) 欄に○を付けていない 医師については、住所地及び従事先の所在地の都道府県における医師確保対策の検討、医療計 画の立案、適正配置の検討等に活用することを目的としている。 また、届出票中 (2) 欄の「同意しない場合」に○を付けていない医師については、住所地又 は従事先の所在地の都道府県から、研修会、都道府県職員採用試験等の案内送付を行う場合が ある。

「医師届出票 入力」画面にて、画面下部の「Excel アップロード」ボタンをクリックし、「医師届出票 フ ァイルアップロード」画面に遷移します。

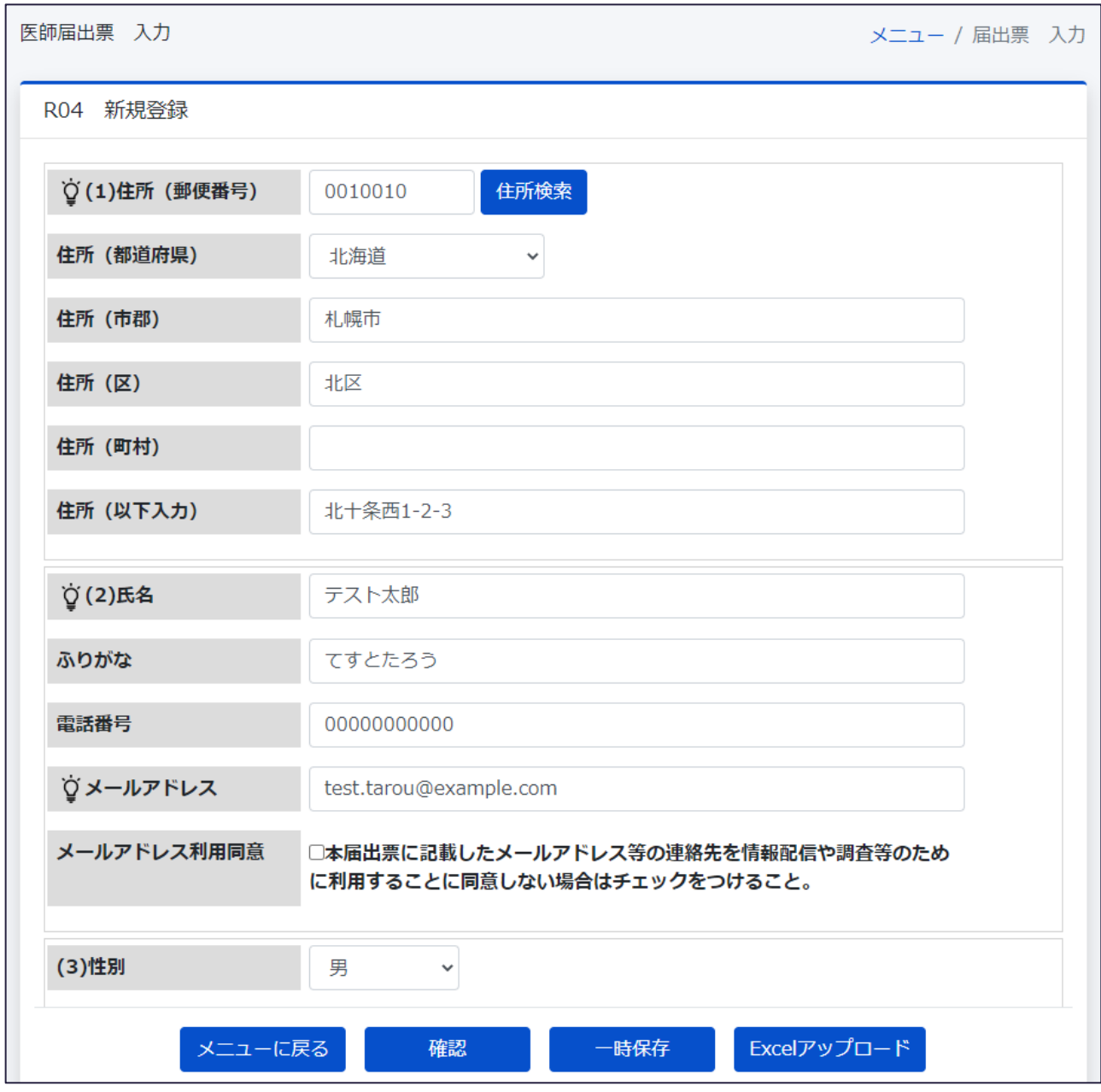

「医師届出票 ファイルアップロード」画面では、Excel ファイルの届出様式 (指定) をアップロードするこ とで、届出の登録ができます。

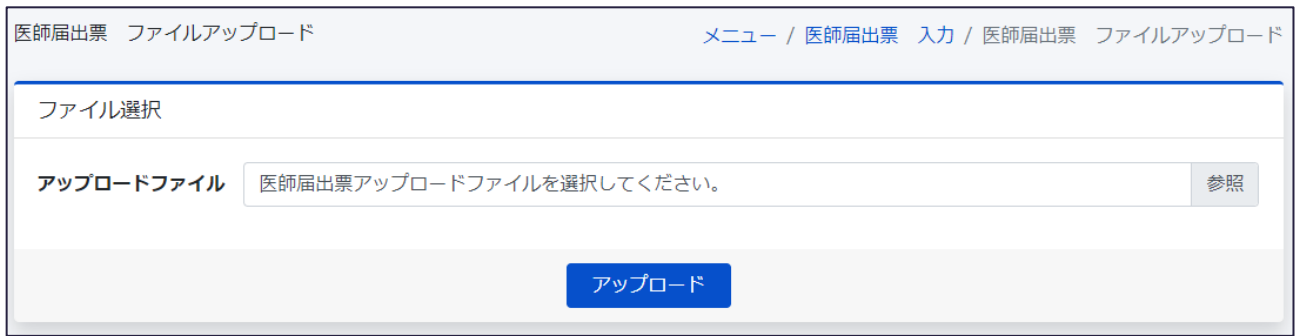

• Excel アップロード

「アップロードファイル」の「参照」ボタンをクリックし、事前に作成した Excel ファイルの届出様式 (指 定)を選択後、「アップロード」ボタンをクリックすることで、届出を登録します。 届出登録後、「医療従事者メニュー」画面に遷移します。

ファイルアップロード失敗時、以下のようにエラーメッセージが表示されますので、Excel ファイル修正 後、再度ファイルアップロードを実行してください。

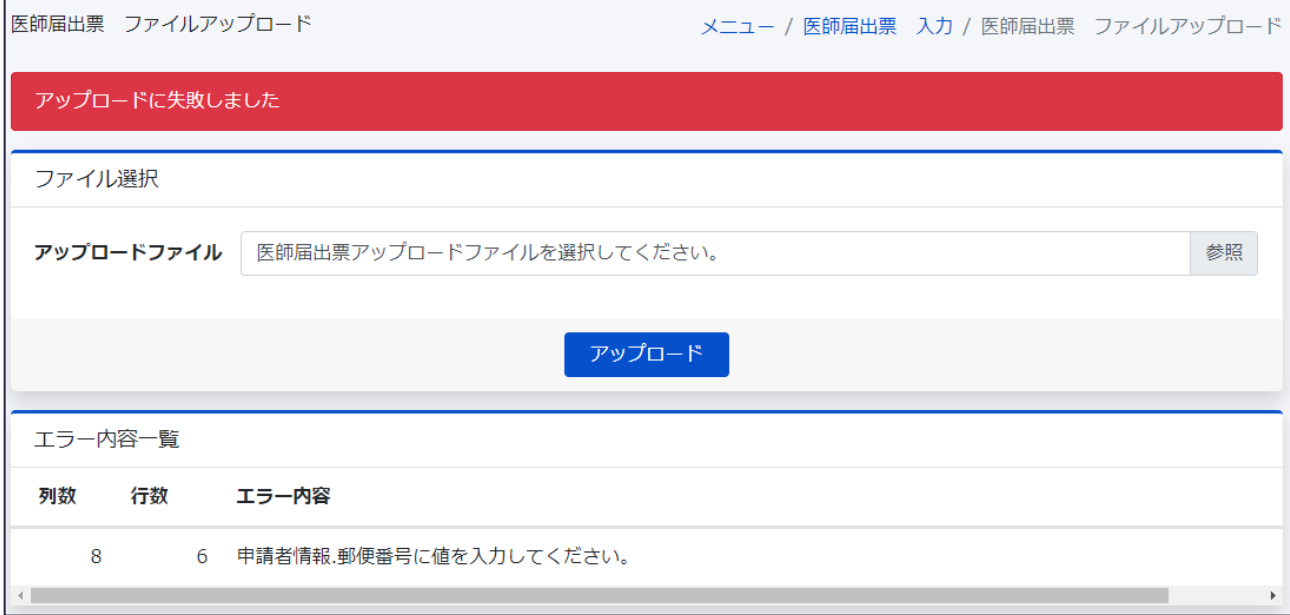

## <span id="page-24-0"></span>**届出票の登録情報の確認**

三師届・業務従事者届の登録情報をオンラインで確認することができます。

#### **医師届出票確認**

「医療従事者メニュー」画面にて、「三師届/業務従事者届入力」―「医師届出票」をクリックし、「医師 届出票 入力」画面に遷移します。

「医師届出票 入力」画面に登録情報が表示されますので、内容の確認が可能です。

Excel ファイルの届出様式 (指定) のアップロードにて登録した届出及び、施設代表者が取りまとめて 登録した届出についても「医師届出票 入力」画面に表示されます。

※各資格の届出票ボタンは、施設代表者が設定した資格のみ表示されます。

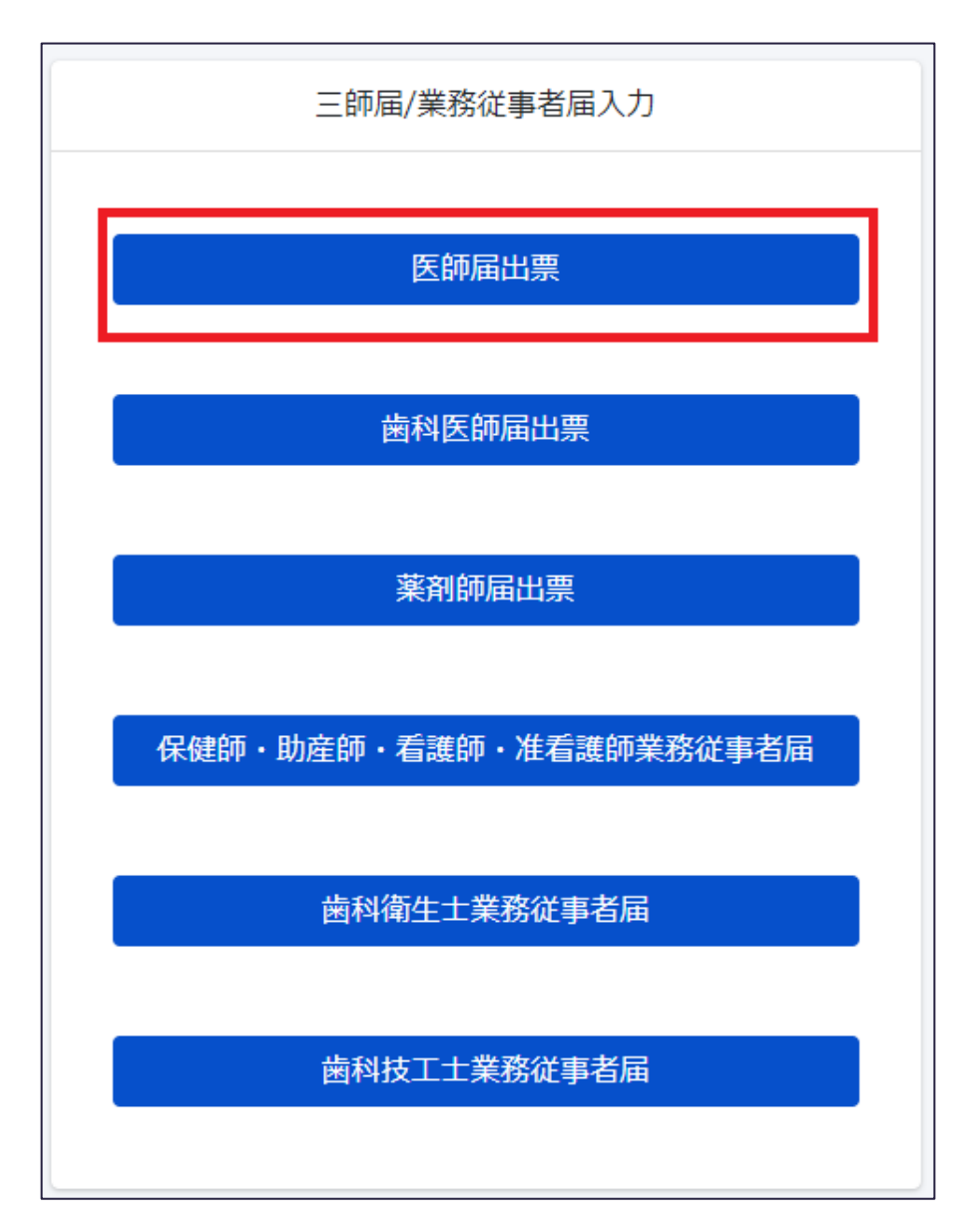

## <span id="page-25-0"></span>**三師届/業務従事者届のフォーマットダウンロード**

「医療従事者メニュー」画面の「三師届/業務従事者届 フォーマットダウンロード」にて、各資格の届出 票ボタンが表示されます。

必要な届出票ボタンをクリックすることで、ファイルアップロード時に使用する Excel ファイルの届出様式 (指定)をダウンロードすることができます。

※各資格の届出票ボタンは、施設代表者が設定した資格のみ表示されます。

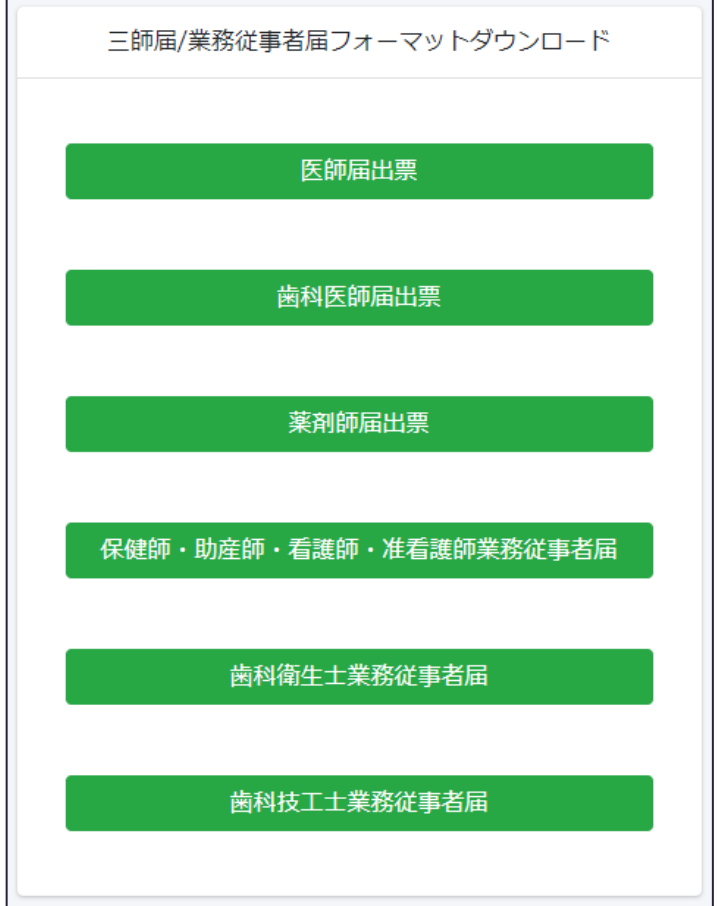

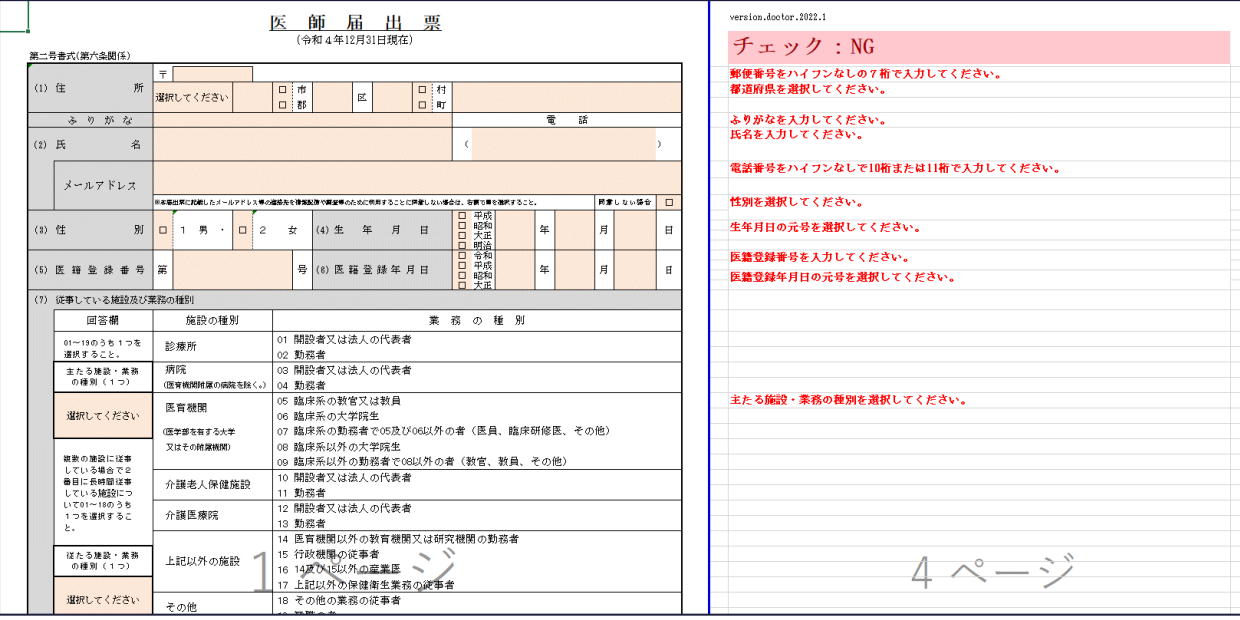

# <span id="page-26-0"></span>**パスワード変更**

システムにログインする際に入力するパスワードの変更ができます。 「医療従事者メニュー」画面にて、「個人設定」―「パスワード変更」をクリックし、「パスワード変更」画面 に遷移します。

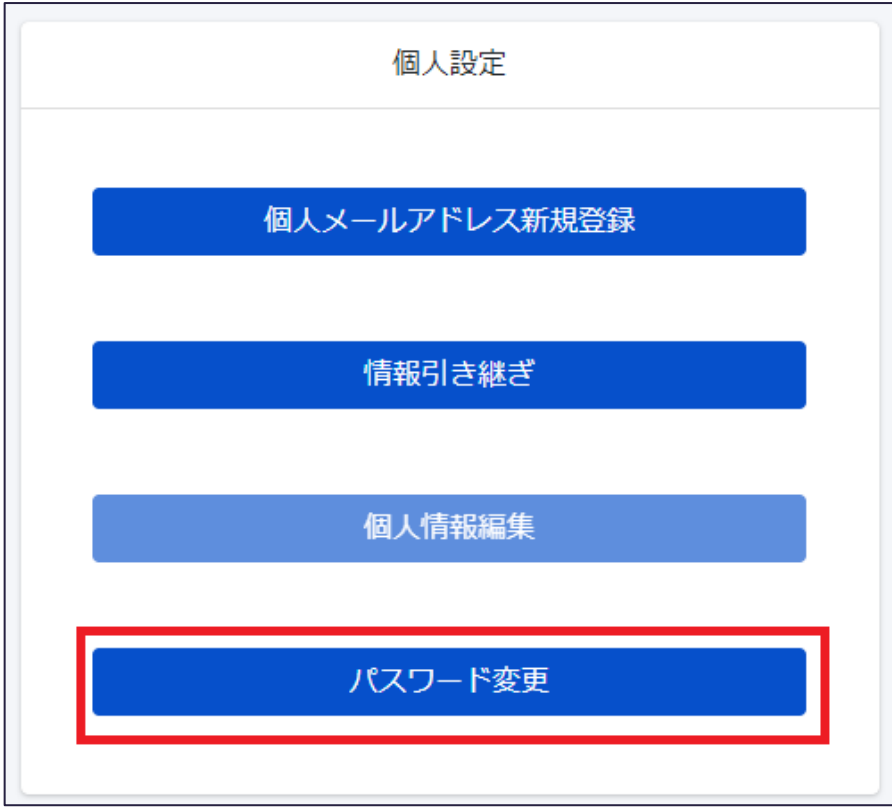

「パスワード変更」画面では、ログインしているユーザのパスワードを変更することができます。

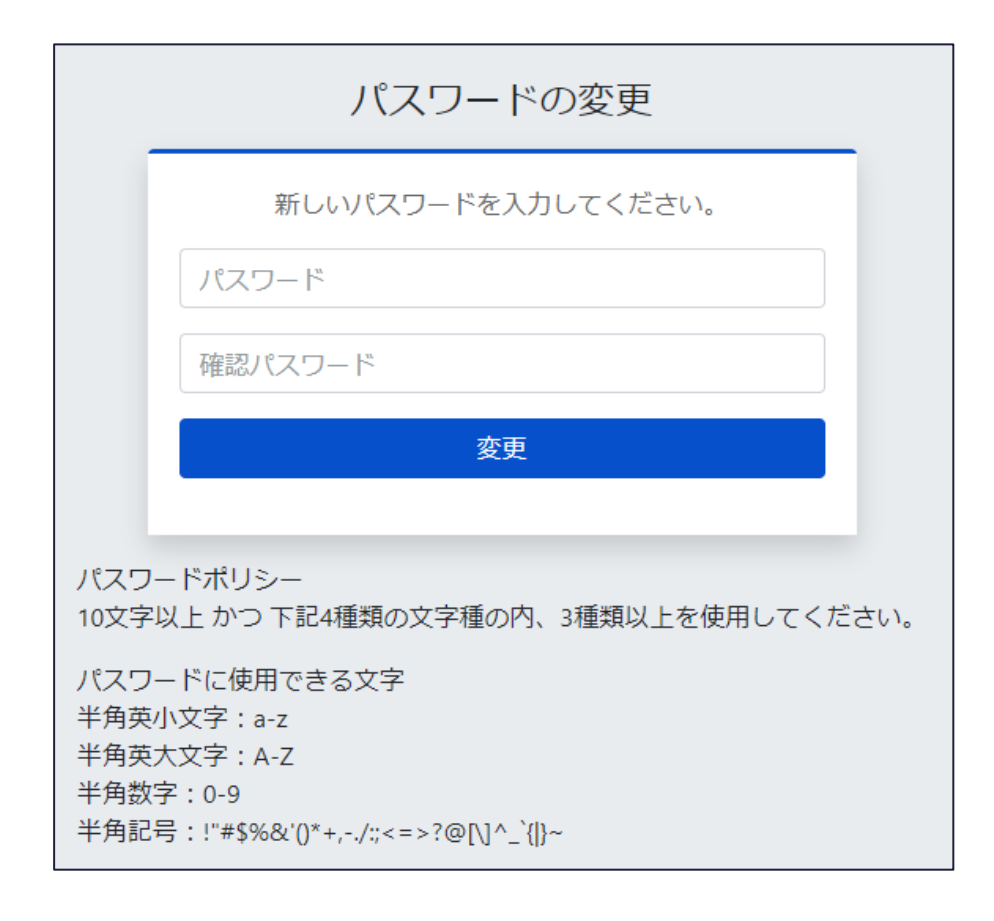

#### • 変更

「変更」ボタンをクリックすることで、パスワードを入力した内容で更新します。 パスワードの設定ルールとしては以下となります。 半角英小文字・半角英大文字・半角数字・半角記号のうち、3 種類を組み合わせて 10 文字以 上で設定してください。

※パスワードを忘れてしまった場合は、施設代表者に、パスワードリセットを依頼ください。

# <span id="page-28-0"></span>**個人情報・個人メールアドレスの登録/届出情報引継/個人情報編集**

個人情報・個人メールアドレスを登録することで勤務先が変わっても過去の届出内容を引き継ぎ、シス テム上で届出登録情報の確認が可能となります。

加えて、ログイン時に利用者 ID ではなく個人メールアドレスでシステムへのログインが可能となります。 個人メールアドレスは所属する医療機関等が変わった後も利用可能なメールアドレスを登録ください。

#### **個人メールアドレスの登録**

「医療従事者メニュー」画面にて、「個人設定」―「個人メールアドレス新規登録」をクリックし、「個人情 報入力」画面に遷移します。

※既に個人情報・個人メールアドレスを登録されている場合は、ボタンが非活性となり、個人情報・個 人メールアドレスを登録することができません。

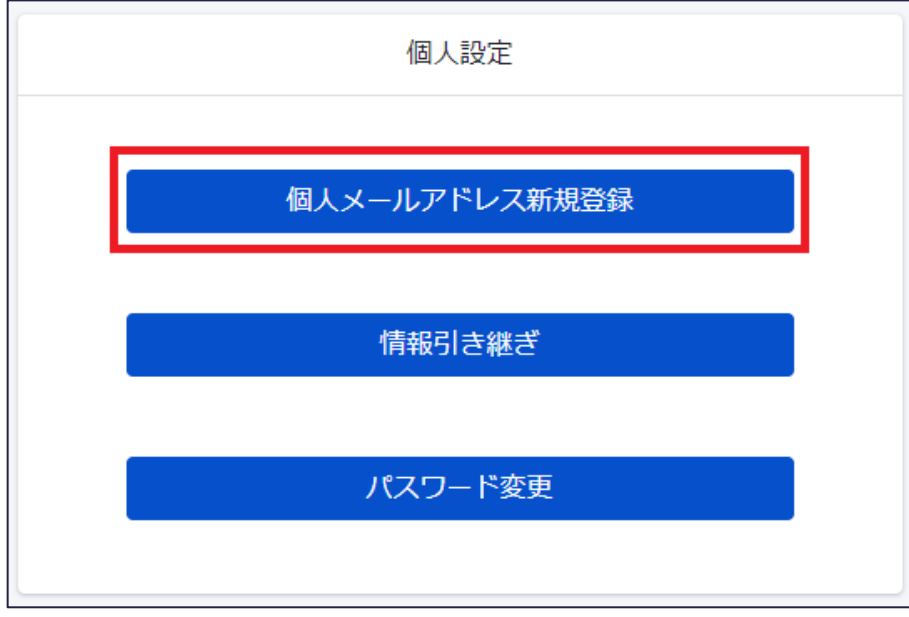

「個人メールアドレス新規登録」画面では、個人情報・個人メールアドレスの登録ができます。

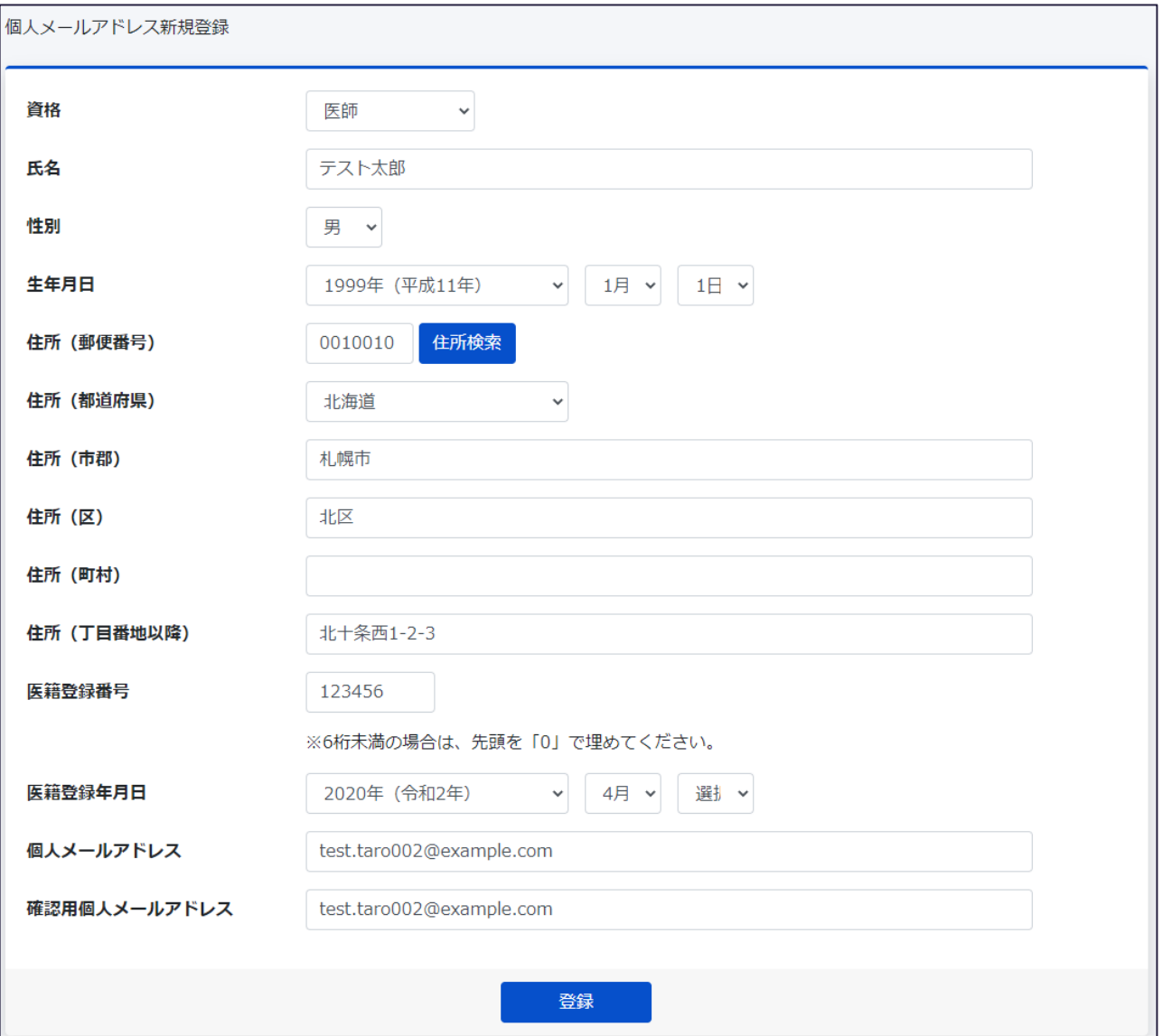

### • 登録

「登録」ボタンをクリックすることで、ワンタイムパスワード入力画面に遷移します。 併せて、入力されたメールアドレス宛にワンタイムパスワードが通知されますので、確認ください。

「ワンタイムパスワード入力」画面で、登録したメールアドレス宛に通知されたワンタイムパスワードを入力 し、「登録」ボタンをクリックすることで、個人情報・個人メールアドレスの登録が完了し、「個人メールアド レス新規登録完了」画面に遷移します。

また、「メニュー画面に戻る」ボタンをクリックすることで、入力内容を破棄し、「医療従事者メニュー」画面 に遷移します。

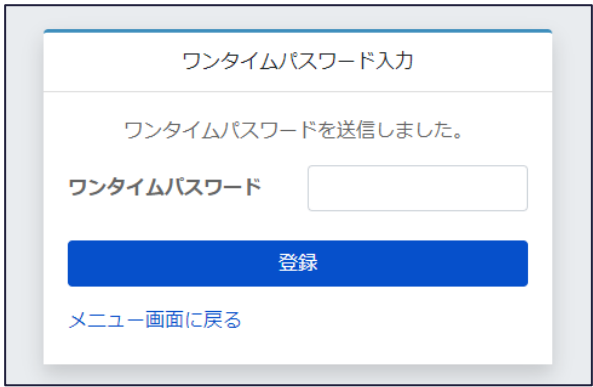

「個人メールアドレス新規登録完了」画面では、「OK」ボタンをクリックすることで、「医療従事者メニュー」 画面に遷移します。

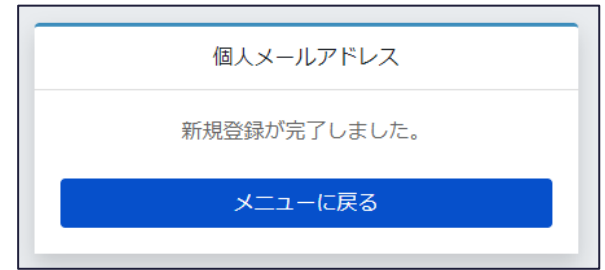

#### **個人メールアドレスを利用した届出情報の引き継ぎ**

「医療従事者メニュー」画面にて、「情報引き継ぎ」をクリックし、「個人メールアドレス入力」画面に遷移 します。

※新たな勤務先で既に三師届・業務従事者届を登録又は一時保存している場合は、届出情報の引 き継ぎを行うことはできません。(「情報引き継ぎ」ボタンが非活性となります。)

例:医療従事者 A が、令和 4 年度に X 病院にて届出を登録した後、A が令和 6 年度に Y 病院に 勤務先が変わり、Y 病院にて届出を登録する際、情報引き継ぎを行わずに届出を登録した場合、情 報引き継ぎできません。

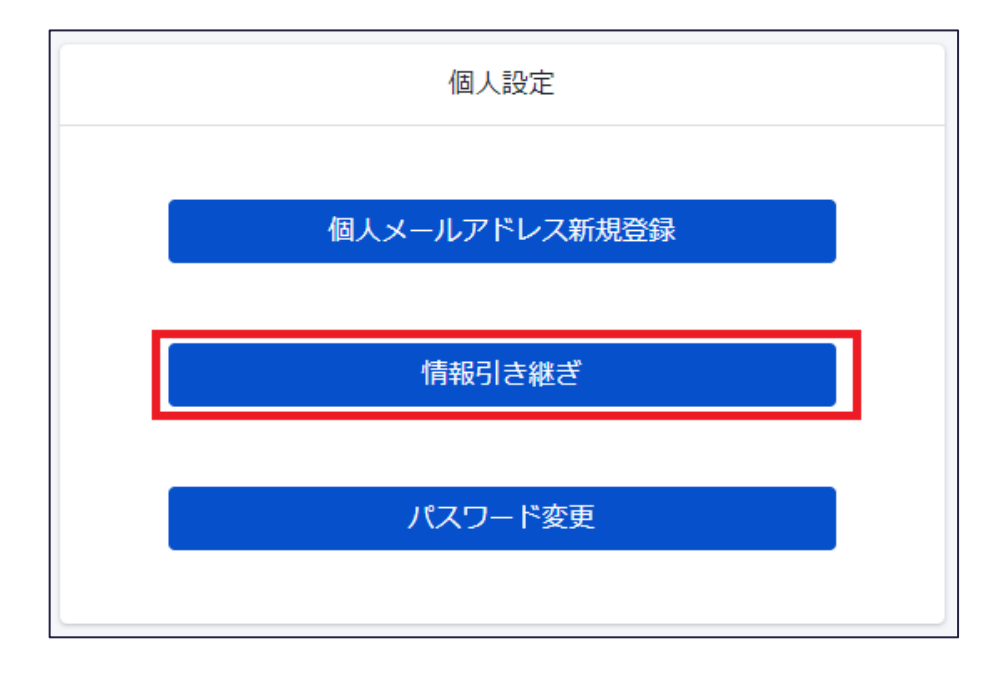

「情報引き継ぎ」画面では、メールアドレスを入力し、ワンタイムパスワードで認証を行うことで、届出情報 の引き継ぎができます。

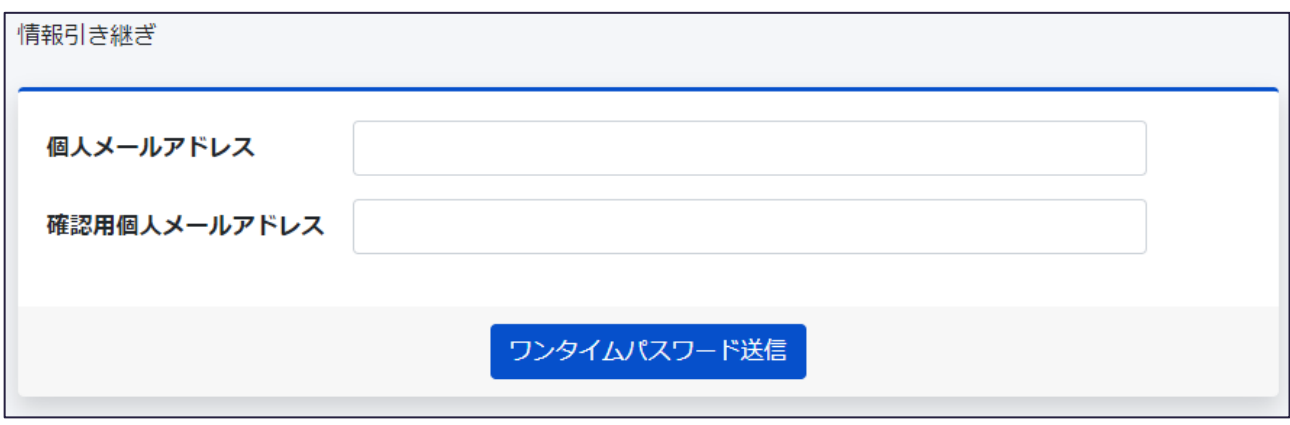

• ワンタイムパスワード送信

「ワンタイムパスワード送信」ボタンをクリックすることで、ワンタイムパスワード入力画面に遷移します。 併せて、入力されたメールアドレス宛にワンタイムパスワードが通知されますので、確認ください。

「ワンタイムパスワード入力」画面で、登録したメールアドレス宛に通知されたワンタイムパスワードを入力 し、「登録」ボタンをクリックすることで、届出情報の引き継ぎが完了し、「情報引き継ぎ完了」画面に遷 移します。

また、「メニュー画面に戻る」ボタンをクリックすることで、入力内容を破棄し、「医療従事者メニュー」画面 に遷移します。

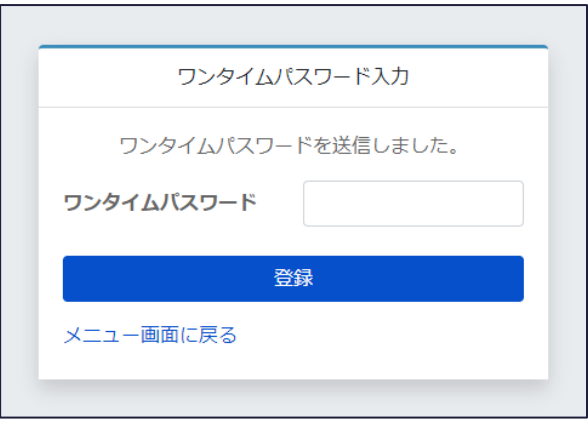

「情報引き継ぎ完了」画面では、「OK」ボタンをクリックすることで、「医療従事者メニュー」画面に遷移し ます。

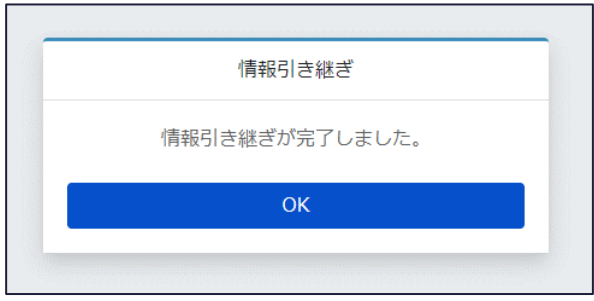

# **個人メールアドレス含む個人情報の編集**

「医療従事者メニュー」画面にて、「個人設定」―「個人情報編集」をクリックし、「個人情報編集」画面 に遷移します。

※個人メールアドレス未登録の場合は、ボタンが非活性となり、個人情報編集ができません。

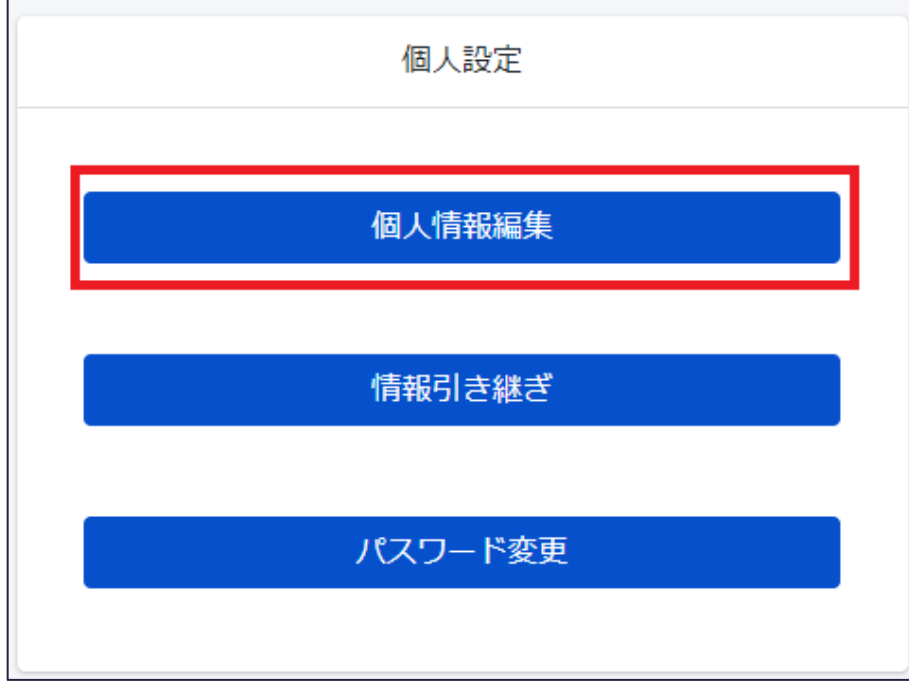

「個人情報編集」画面では、個人情報・個人メールアドレスの編集ができます。 本画面は、各入力項目に既に登録されている内容がセットされている状態で表示されます。

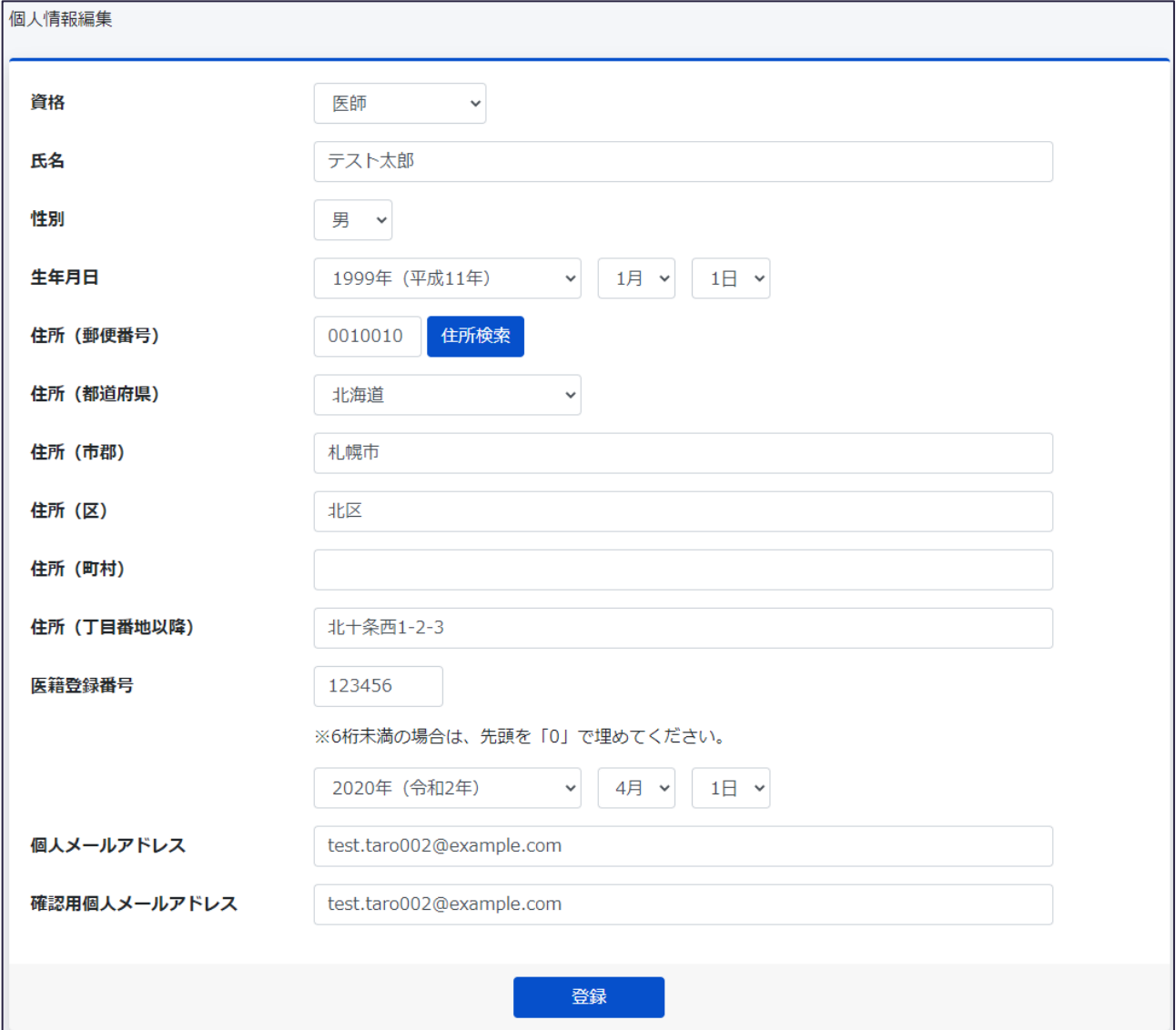

• 登録

「登録」ボタンをクリックすることで、ワンタイムパスワード入力画面に遷移します。 入力されたメールアドレス宛にワンタイムパスワードが通知されますので、確認ください。

「ワンタイムパスワード入力」画面で、登録したメールアドレス宛に通知されたワンタイムパスワードを入力 し、「登録」ボタンをクリックすることで、個人情報・個人メールアドレスの編集が完了し、「個人情報編集 完了」画面に遷移します。

また、「メニュー画面に戻る」ボタンをクリックすることで、編集内容を破棄し、「医療従事者メニュー」画面 に遷移します。

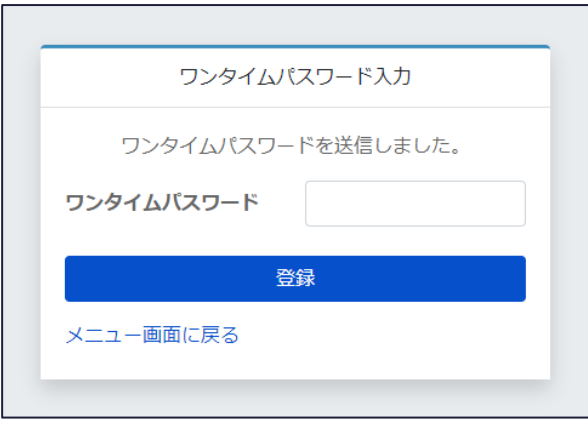

「個人情報編集完了」画面では、「OK」ボタンをクリックすることで、「医療従事者メニュー」画面に遷移 します。

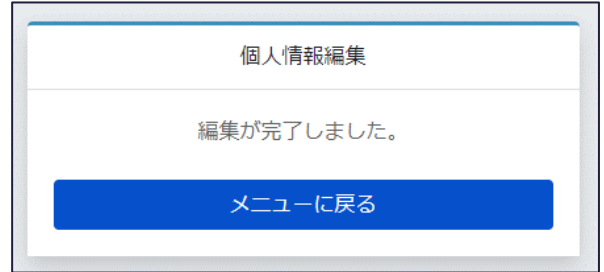

# <span id="page-36-0"></span>**5. 問い合わせ先**

# **本マニュアルに関してご不明な点がありましたら、以下までお問い合わせください。**

# <span id="page-36-1"></span>**問い合わせ受付時間**

システムに関する問い合わせは、以下の時間帯で対応します。

- 09:30~17:30 (平日)
- 土日・祝日に受付した問い合わせは、翌営業日以降の対応

# <span id="page-36-2"></span>**システムからのお問い合わせ**

システムにログインできる場合、ログイン後の各ページの最下部右側に表示されている「お問い合わせ」か ら、お問い合わせください。

システムにログインできない場合、以下の URL から「お問い合わせ」画面にアクセスの上、お問い合わせ ください。

URL: **https://static.iryojujisha-todokede-sys.mhlw.go.jp/contact.html**

[お問い合わせ事例]

■ システムの操作方法、データに関するご不明点など

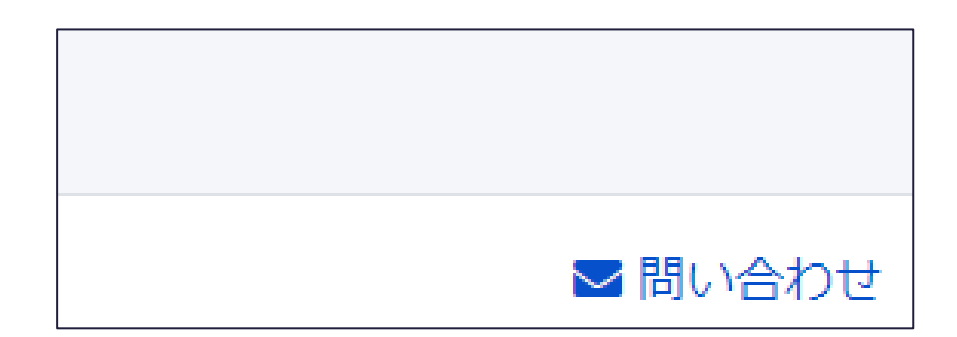